# **ÁNYK segédlet**

# **A közhiteles törzskönyvi nyilvántartással kapcsolatos űrlapokra vonatkozóan**

# **Tartalom**

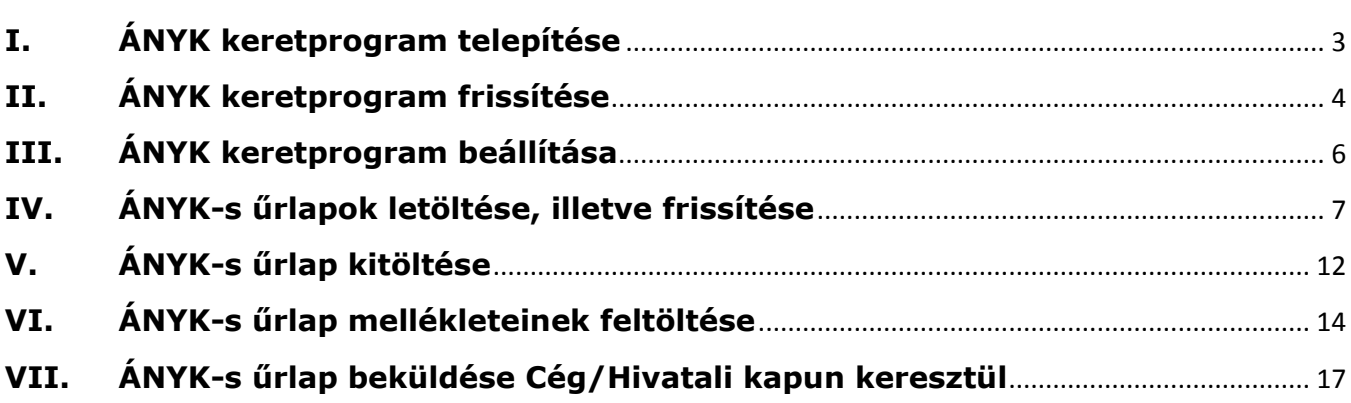

# <span id="page-2-0"></span>**I. ÁNYK keretprogram telepítése**

#### **Az ÁNYK használatához szükséges feltételek**

- A számítógép rendelkezzen internetes kapcsolattal
- A számítógépre legyen telepítve a Java Runtime Environment JRE 1.6 vagy ennél frissebb verziója.
- Annak ellenőrzéséhez, hogy internetkapcsolattal rendelkező számítógépe alkalmas-e a javás programok használatához.

#### **Az ÁNYK telepítés főbb lépései**

1. Az ÁNYK keretprogram telepítéséhez az alábbi linkre kell kattintani: [http://www.nav.gov.hu/nav/letoltesek/nyomtatvanykitolto\\_programok/nyomtatvany\\_apeh/keretprogramok/](http://www.nav.gov.hu/nav/letoltesek/nyomtatvanykitolto_programok/nyomtatvany_apeh/keretprogramok/abevjava_install.html) [abevjava\\_install.html](http://www.nav.gov.hu/nav/letoltesek/nyomtatvanykitolto_programok/nyomtatvany_apeh/keretprogramok/abevjava_install.html)

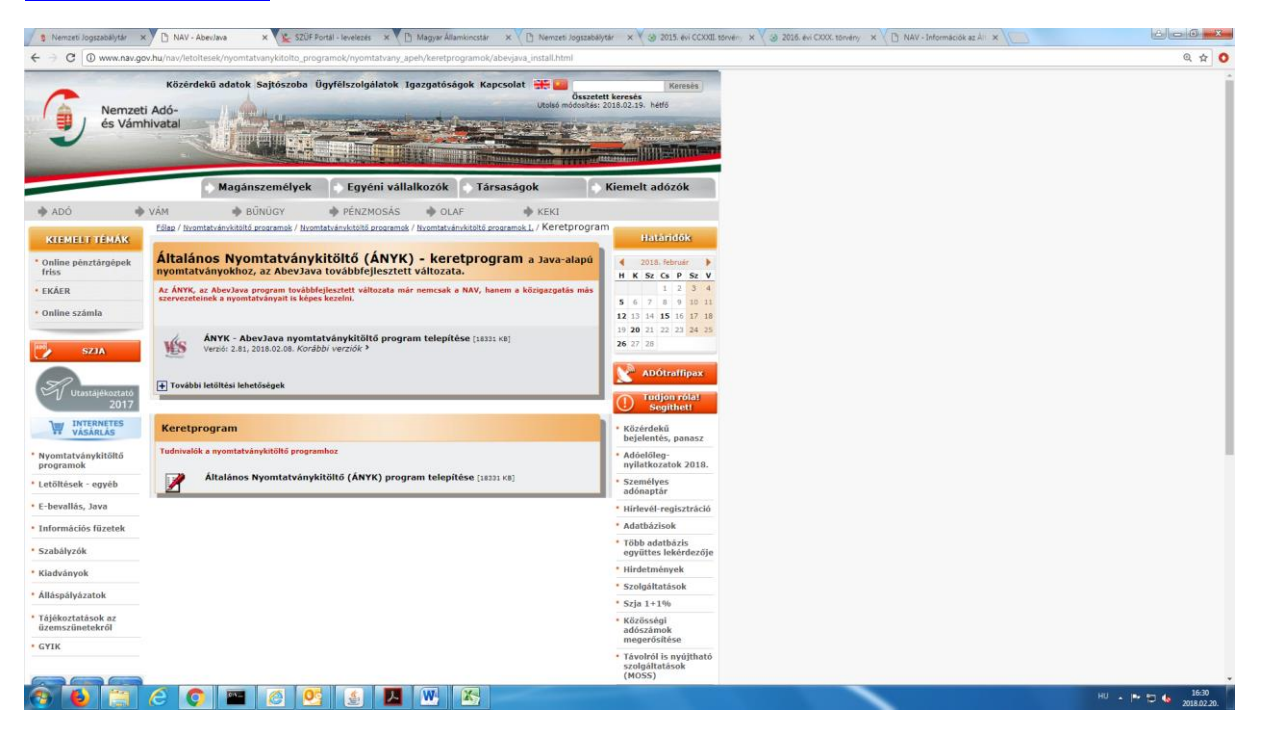

- 2. Az Általános Nyomtatványkitöltő (ÁNYK AbevJava) keretprogram letöltésre felkínált lehetőségei közül válassza az *'ÁNYK - AbevJava nyomtatványkitöltő program telepítése'* lehetőséget és telepítse a programot.
- 3. Amennyiben szükséges, akkor a Java legújabb verzióját is telepíteni kell a [www.java.com](http://www.java.com/) linkről.

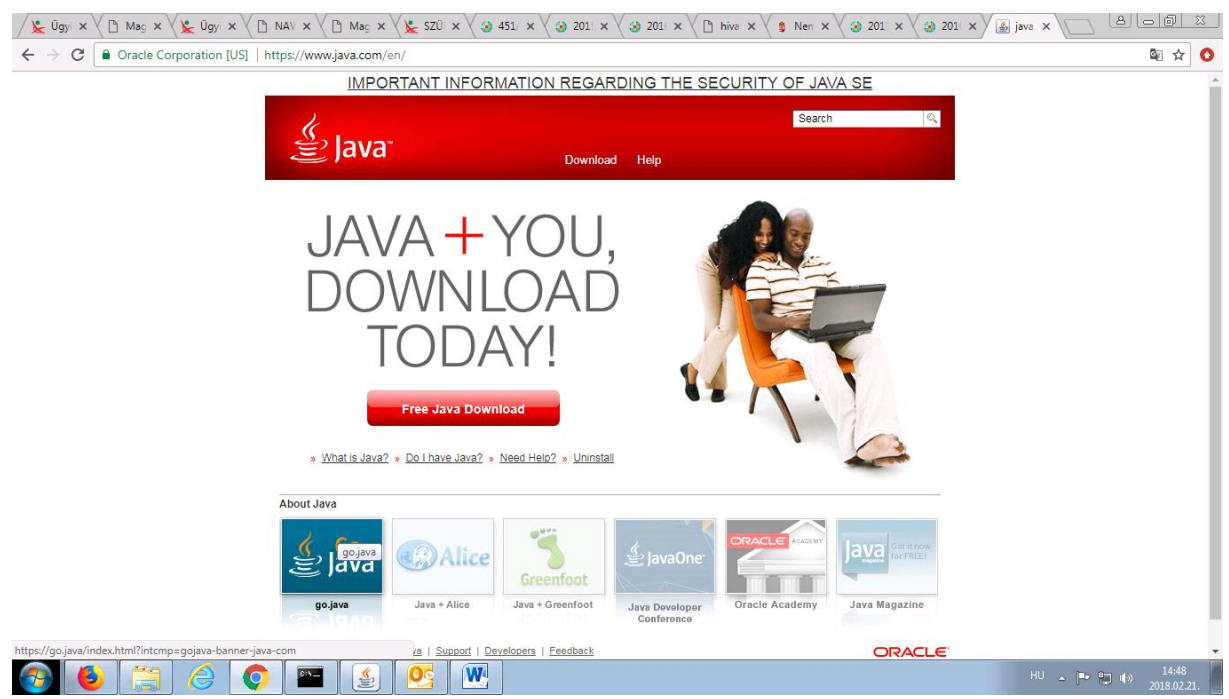

4. Amennyiben a telepítés során probléma merülne fel, akkor informatikushoz vagy a szolgáltatóhoz (1818 telefonszámon) kell fordulni.

#### <span id="page-3-0"></span>**II. ÁNYK keretprogram frissítése**

Amennyiben már telepítésre került az ÁNYK keretprogram, akkor ellenőrizni kell annak verziószámát a következő módon:

1. Az ÁNYK keretprogram megnyitása

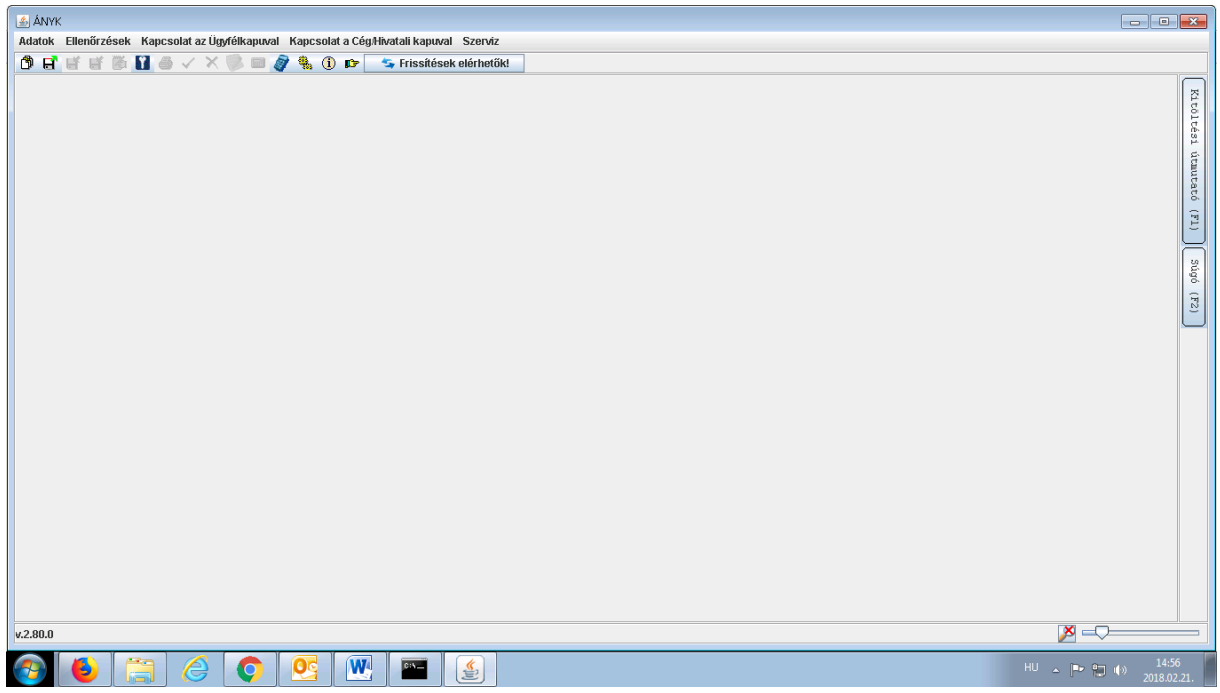

2. A "Szerviz" menüpont "Névjegy" (legalsó) almenüpontját ki kell választani.

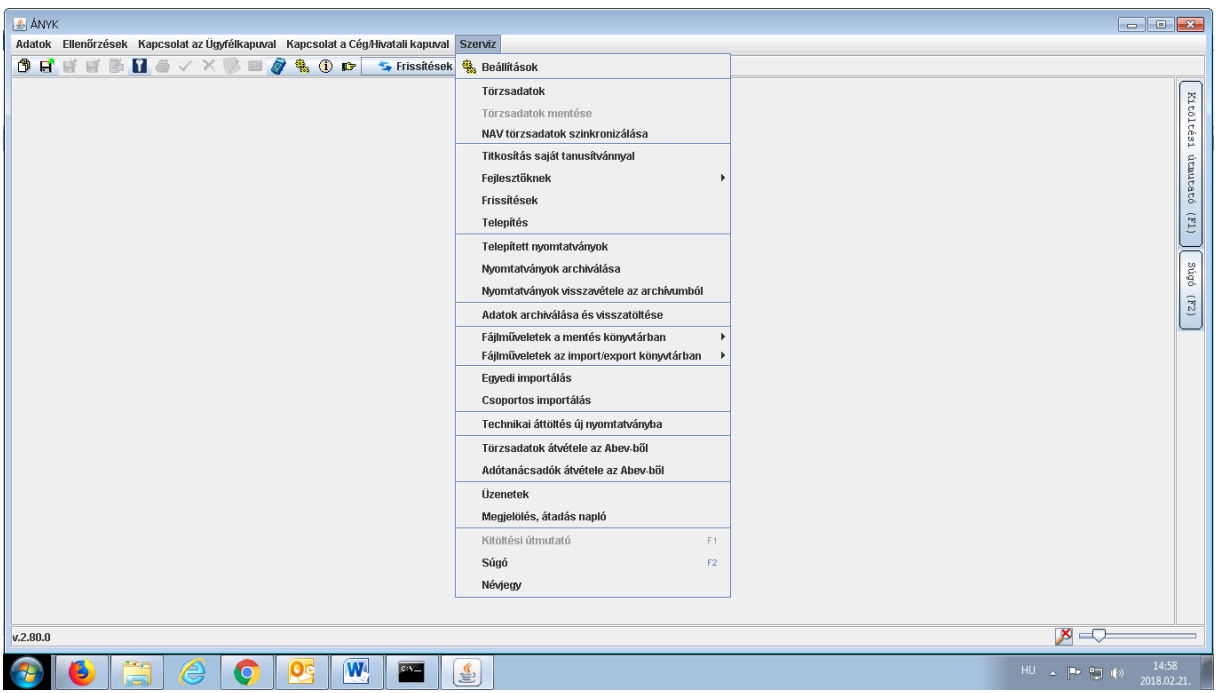

3. Megjelennek az Általános Nyomtatványkitöltő Program adatai. Az első sorban szerepel az ÁNYK keretprogram, a harmadik sorban pedig a Java verziószáma. Amennyiben az ÁNYK keretprogram verziószáma nem v.2.80.0 vagy frissebb, akkor a keretprogram frissítése szükséges.

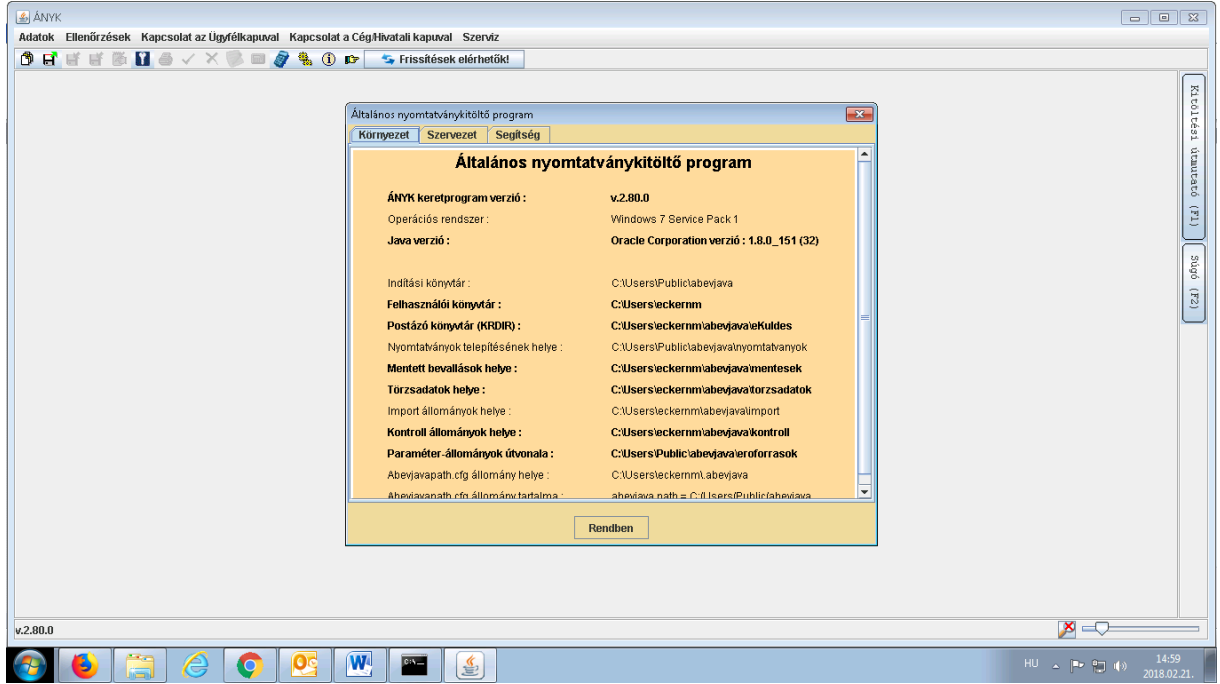

- 4. Az ÁNYK keretprogram frissítése a "Frissítések elérhetőek!" gomb megnyomásával vagy az alábbi linken kezdeményezhető (ÁNYK keretprogram újbóli telepítésével): [http://www.nav.gov.hu/nav/letoltesek/nyomtatvanykitolto\\_programok/nyomtatvany\\_apeh/ker](http://www.nav.gov.hu/nav/letoltesek/nyomtatvanykitolto_programok/nyomtatvany_apeh/keretprogramok/abevjava_install.html) [etprogramok/abevjava\\_install.html](http://www.nav.gov.hu/nav/letoltesek/nyomtatvanykitolto_programok/nyomtatvany_apeh/keretprogramok/abevjava_install.html)
- 5. A "Frissítések elérhetőek!" gomb megnyomásával az ÁNYK-AbevJava programot és kijelölés után - a nyomtatványokat is frissíteni lehet, a "Telepít" gombra kattintva.

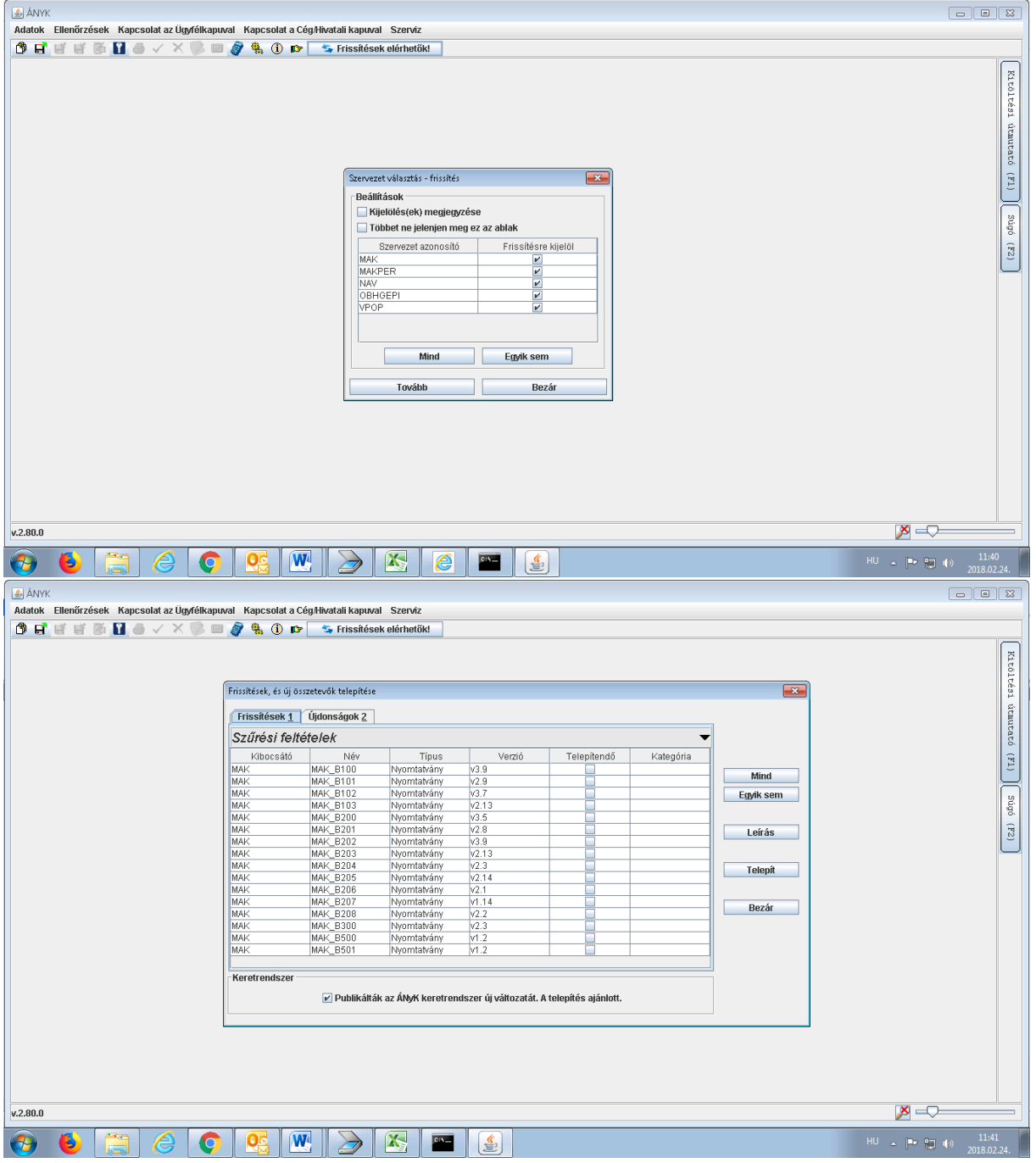

6. Az ÁNYK-AbevJava program frissítése csak a program újraindítását követően lép életbe.

# <span id="page-5-0"></span>**III. ÁNYK keretprogram beállítása**

1. ÁNYK keretprogram telepítését, illetve frissítését követően a programot meg kell nyitni, majd a "Szerviz" menüpont "Beállítások" almenüpontját ki kell választani.

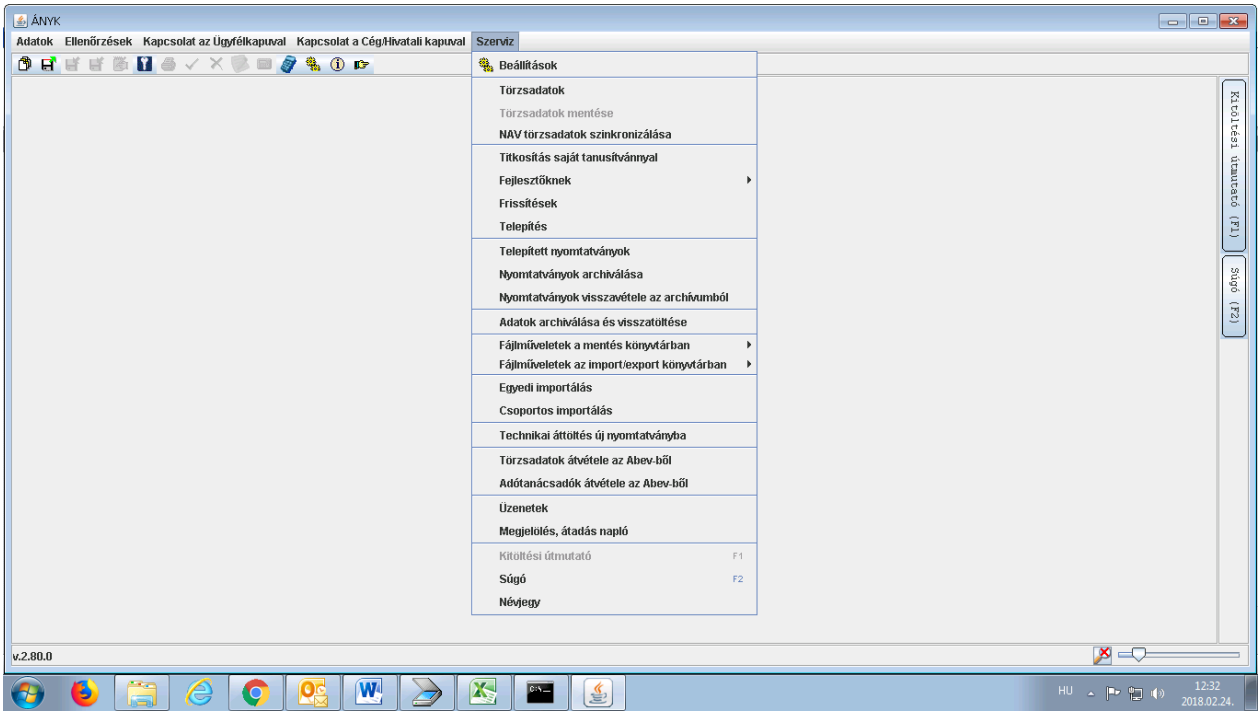

2. A megjelenő "Beállítások" párbeszédablak "Működés" fülén ki kell jelölni a "Kapcsolata Cég/Hivatali kapuval menü engedélyezése" előtti jelölőnégyzetet, majd az OK gombra kell kattintani.

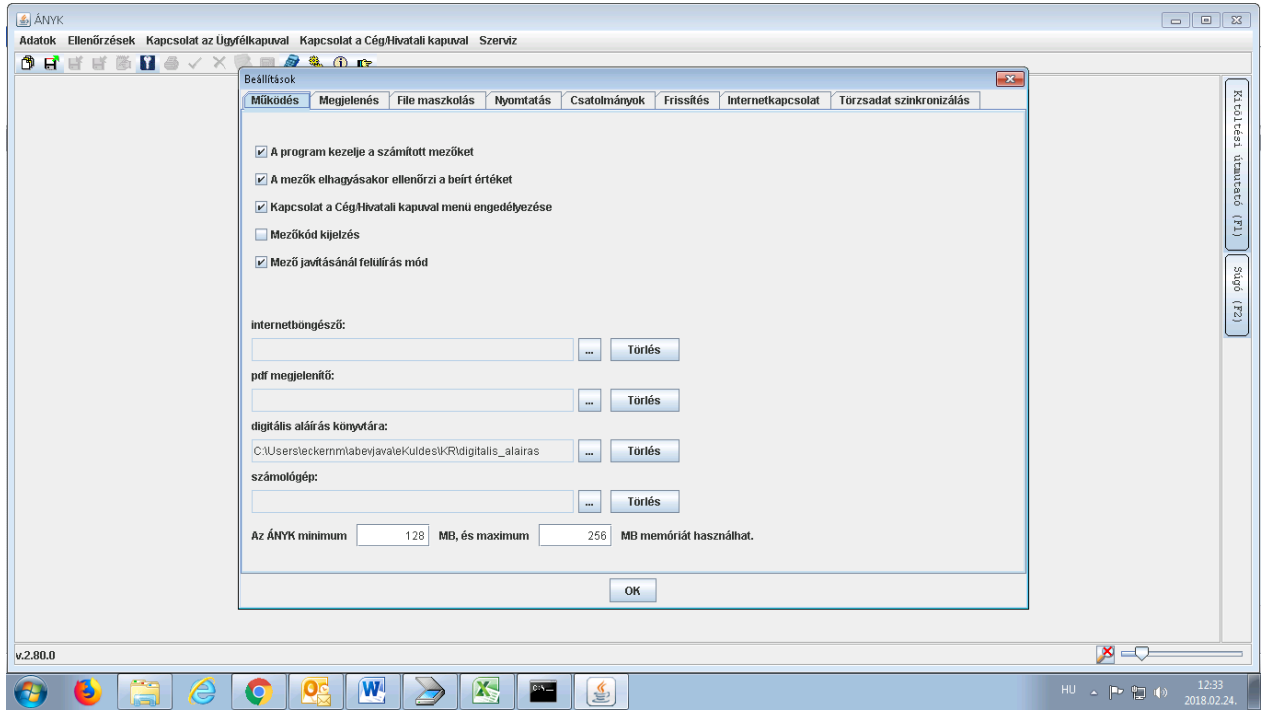

3. A beállítást követően a keretprogramot újra kell indítani és ezt követően megjelenik a felső menüsávban a "Kapcsolat a Cég/Hivatali kapuval" menüpont.

### <span id="page-6-0"></span>**IV. ÁNYK-s űrlapok letöltése, illetve frissítése**

a. Amennyiben MAK szervezethez, illetve törzskönyvi nyilvántartási eljárásokhoz kapcsolódó ÁNYK-s űrlap még nem került telepítésre:

#### 1. A [www.allamkincstar.gov.hu](http://www.allamkincstar.gov.hu/) honlapon a "Költségvetési információk" menüpont alatti "Törzskönyvi nyilvántartás" almenüpontot kell kiválasztani.

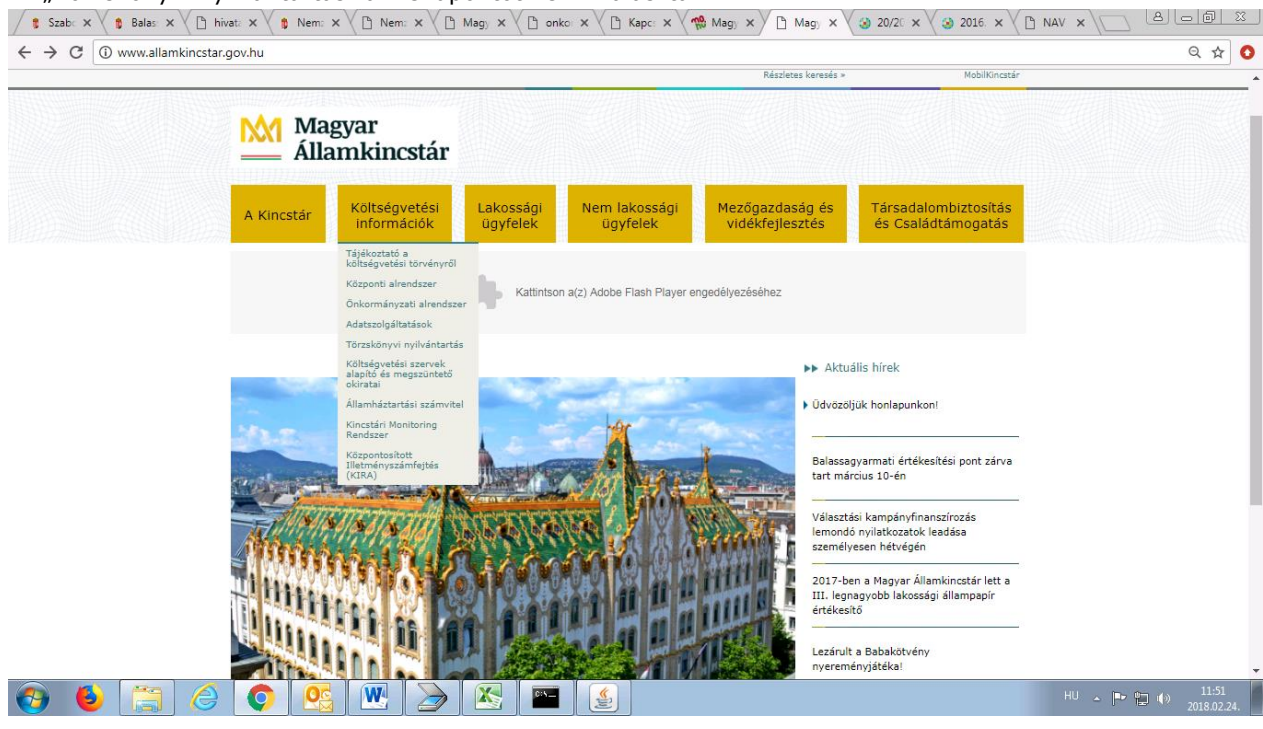

2. A bal oldali menüsávból a "Formanyomtatvány" menüpontot kell kiválasztani, majd a jobb oldali "Kapcsolódó anyagok" gombra kell kattintani.  $\frac{1}{2}$ 

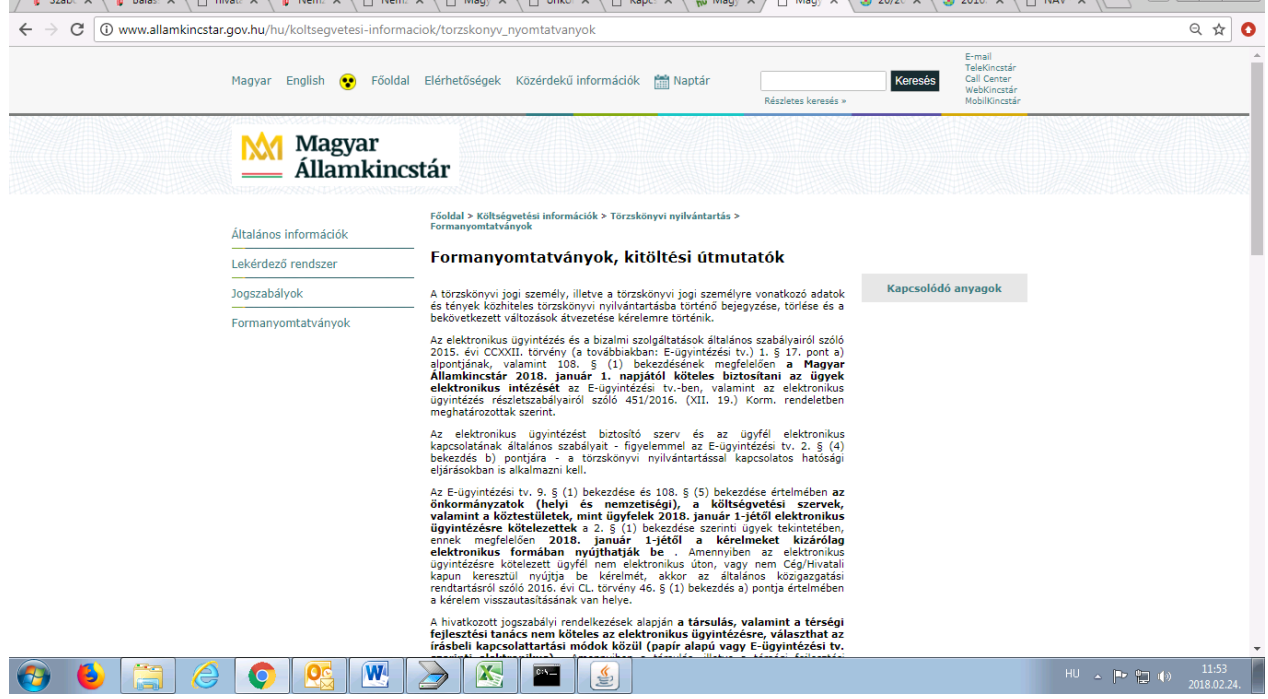

3. A "Törzskönyvi nyilvántartási eljáráshoz kérelmek – ÁNYK-űrlapok" sorra kattintva megjelennek a letölthető, jar kiterjesztésű űrlapok.

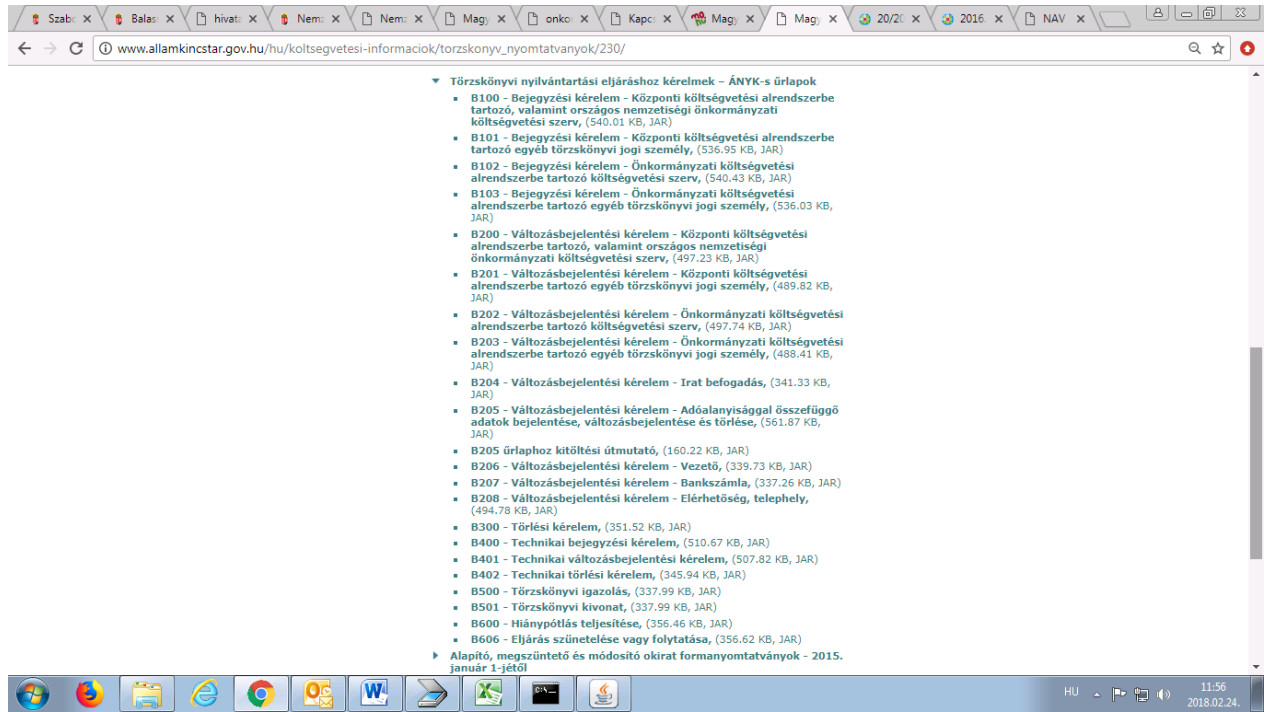

4. A megfelelő űrlap kiválasztását követően a fájlt menteni, majd telepíteni kell. (A telepítés feltétele, hogy az ÁNYK keretprogram már telepítve legyen, valamint a telepítés közben a keretprogram be legyen zárva.)

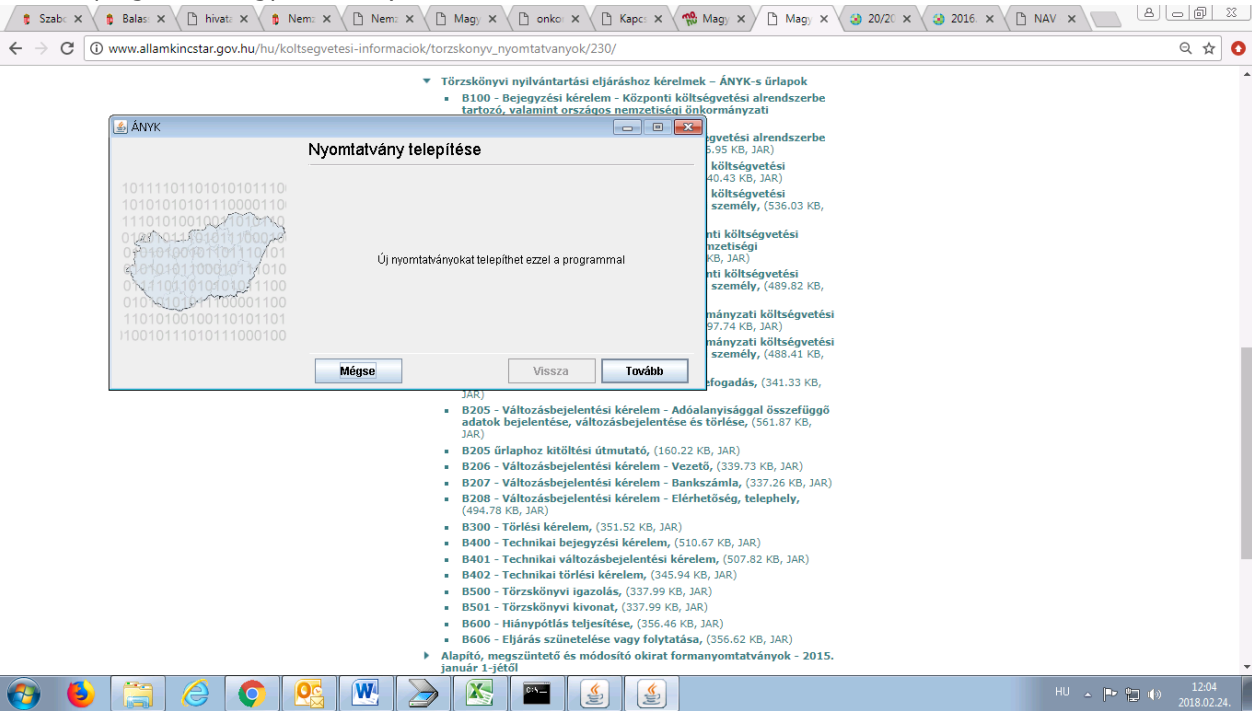

- b. Amennyiben MAK szervezethez, illetve törzskönyvi nyilvántartási eljárásokhoz kapcsolódó ÁNYK-s űrlap már korábban telepítésre került:
	- 1. Az ÁNYK keretprogram megnyitását követően a "Frissítések elérhetőek!" gombra vagy a "Szerviz" menüpont "Frissítések" almenüpontjára kattintva lehet megkezdeni a már letöltött űrlapok újabb verzióinak, valamint az adott szervezethez tartozó új űrlapok telepítését. (Amennyiben a nyomtatvány(ok) verziószáma régebbi, mint a Kincstár honlapján lévő(k), akkor a "Frissítések elérhetőek!" gomb megjelenik.)

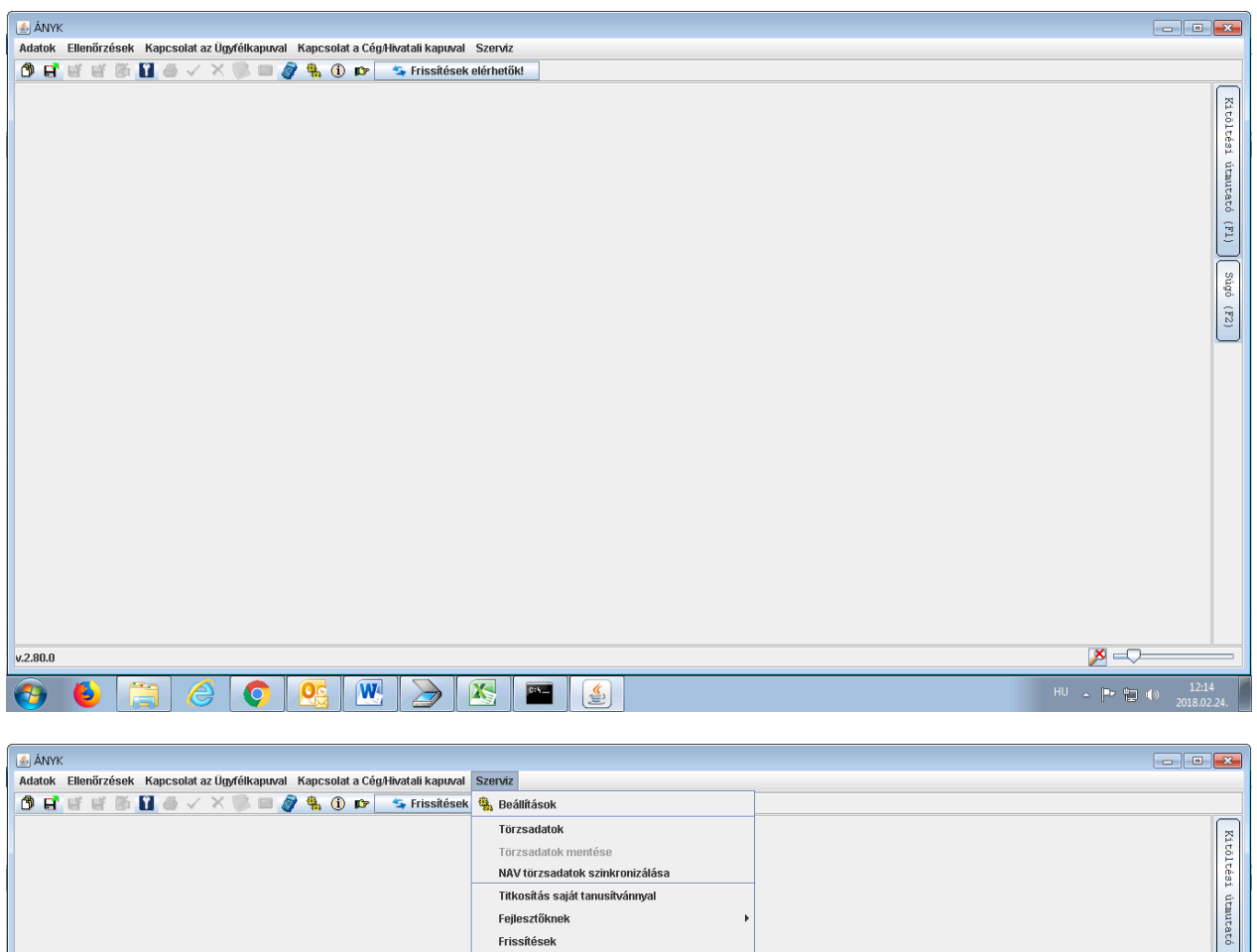

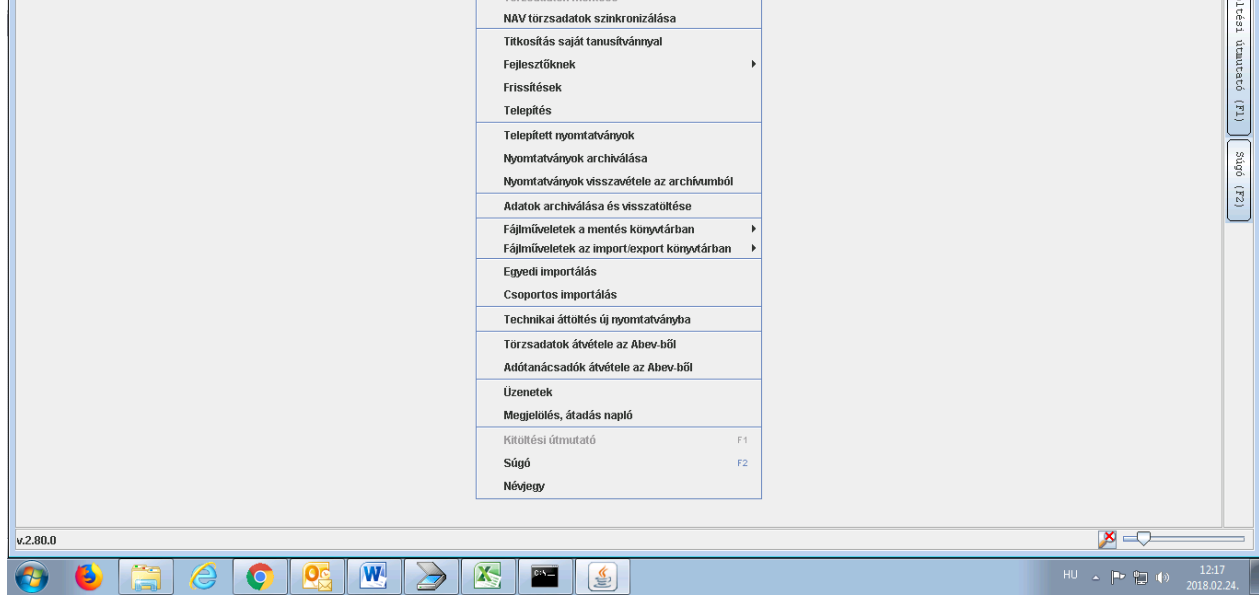

2. A "Szervezet választás – frissítés" párbeszédablakban a MAK szervezeti azonosítót kell kijelölni, majd a "Tovább" gombra kell kattintani.

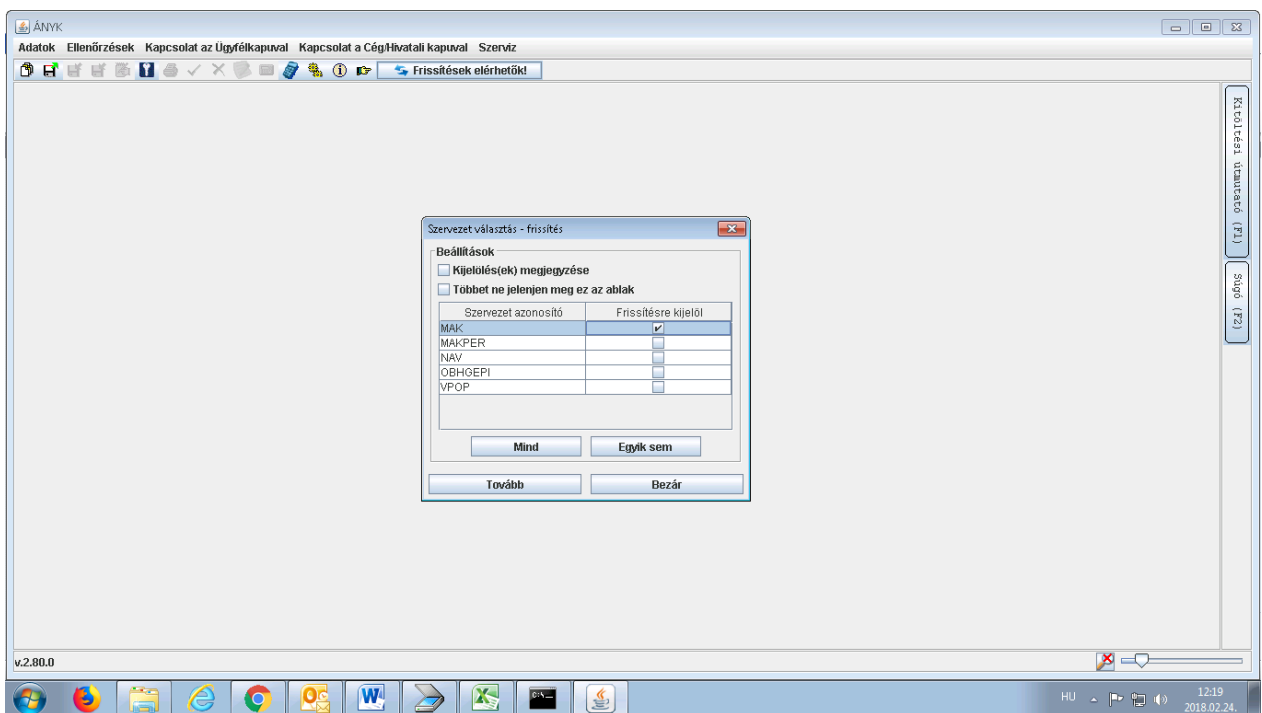

3. A "Frissítések 1" és az "Újdonságok 2" fülön lévő szükséges űrlapokat ki kell jelölni, majd a "Telepítés" gombra kell kattintani.

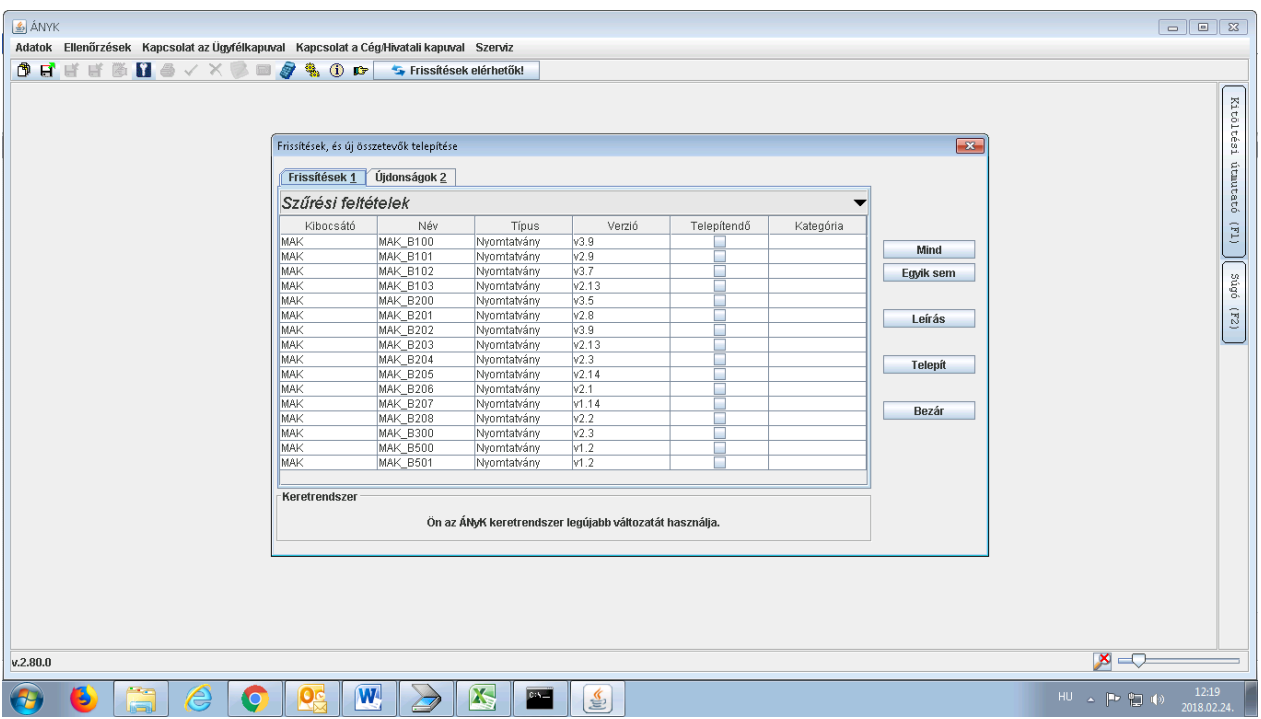

4. A telepítést követően a két párbeszédablakot be kell zárni. Ezt követően kezdődhet az űrlap kitöltése.

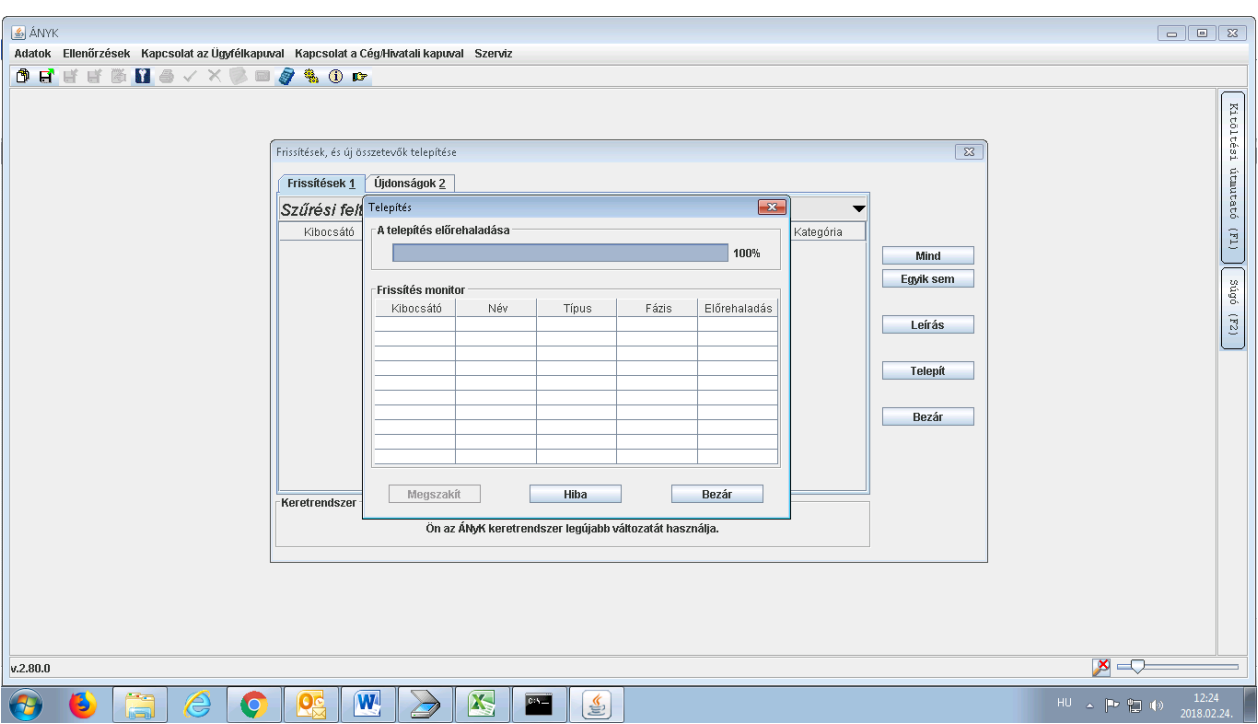

# <span id="page-11-0"></span>**V. ÁNYK-s űrlap kitöltése**

1. Az ÁNYK keretprogram megnyitását követően az "Adatok" menüpont "Új nyomtatvány" almenüpontjára kell kattintani.

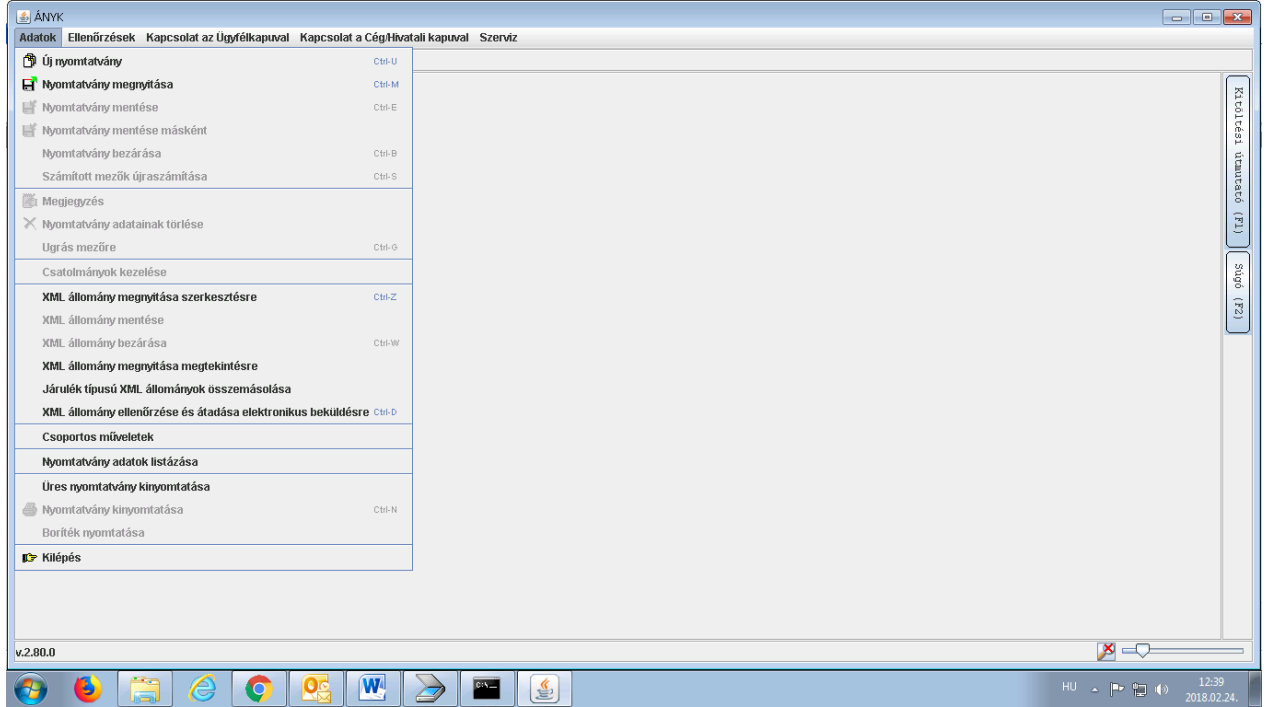

2. A "Létrehozás" párbeszédablakban a megfelelő űrlap kijelölését követően a "Megnyitás" gombra kell kattintani.

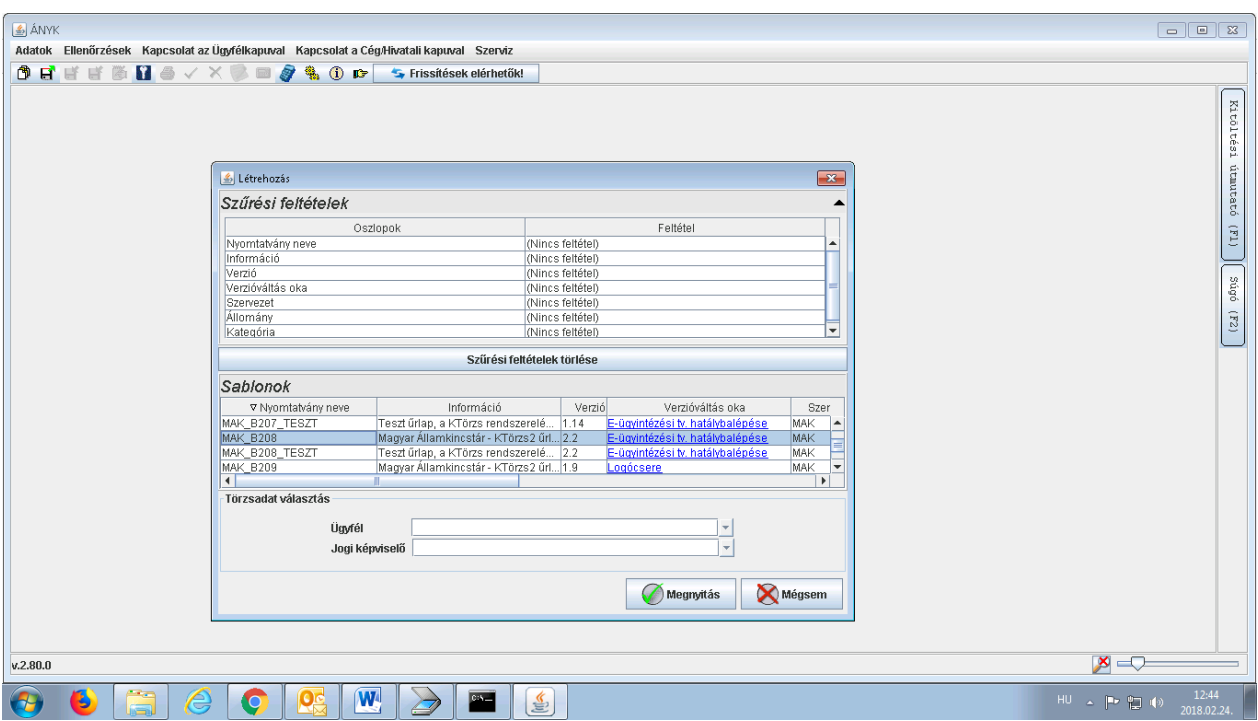

3. Az űrlap megnyitása után kezdődhet a kitöltés. Figyelemmel arra, hogy csak a hibátlanul kitöltött űrlapot lehet beküldeni, javasolt a kitöltést közben vagy azt követően az "Ellenőrzések" menüpont "Ellenőrzés" almenüpontjára kattintani.

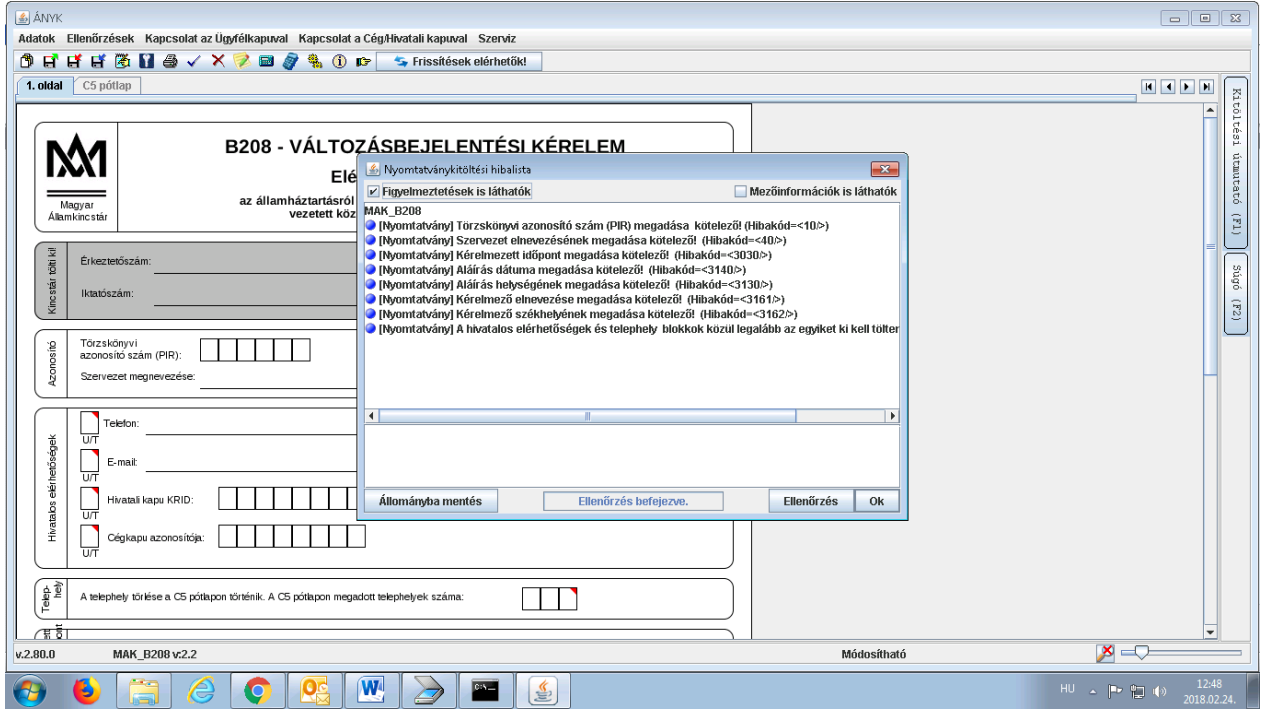

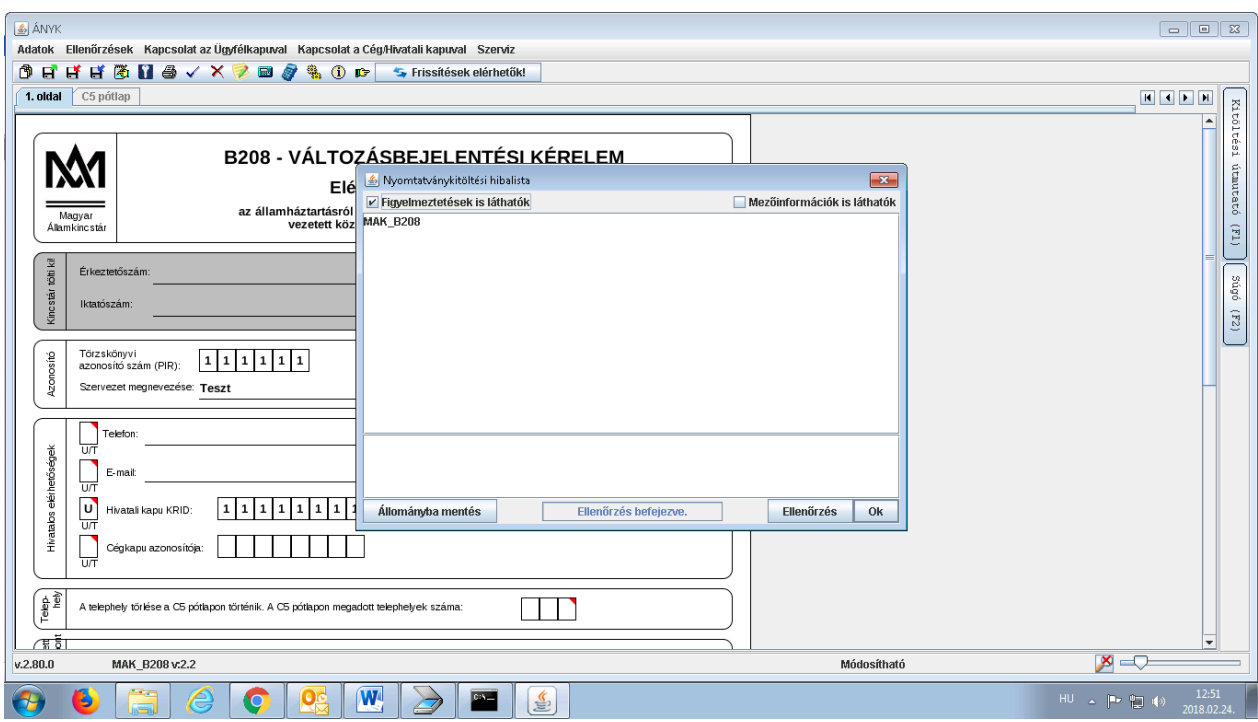

# <span id="page-13-0"></span>**VI. ÁNYK-s űrlap mellékleteinek feltöltése**

1. Az űrlap mellékleteinek feltöltéséhez az "Adatok" menüpont "Csatolmányok kezelése" almenüpontjára kell kattintani. (Ekkor a program az űrlapot automatikusan elmenti.)

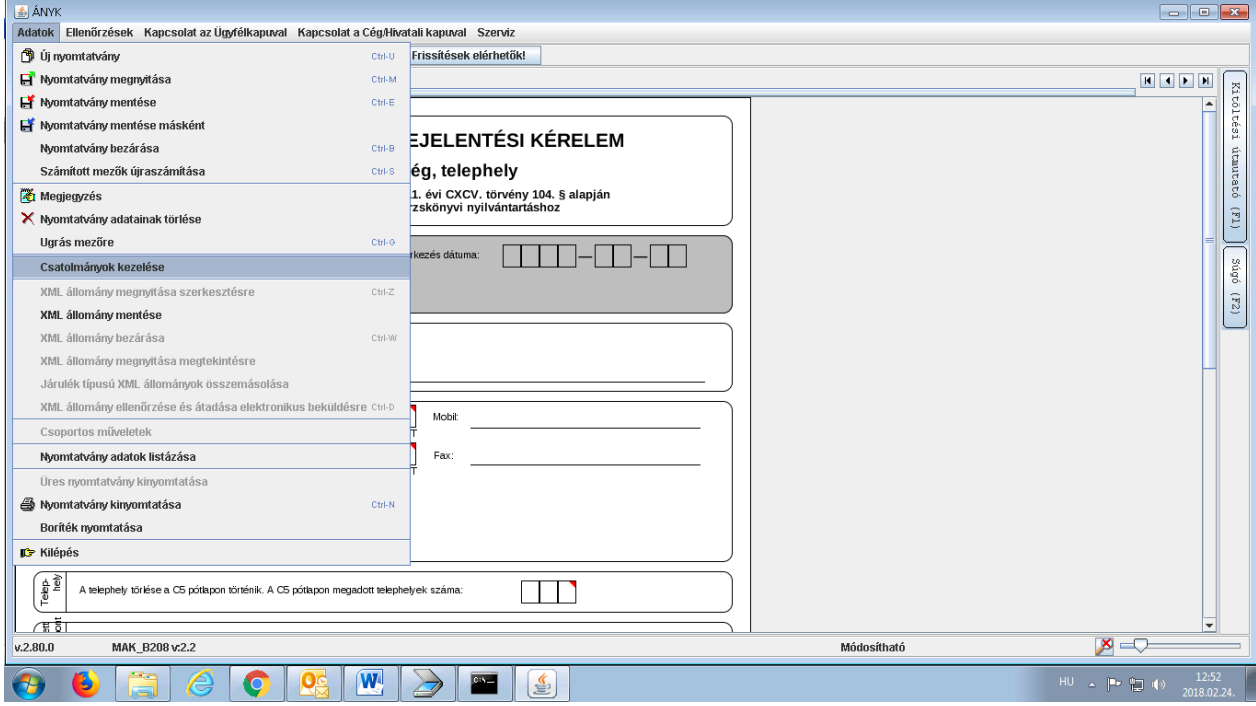

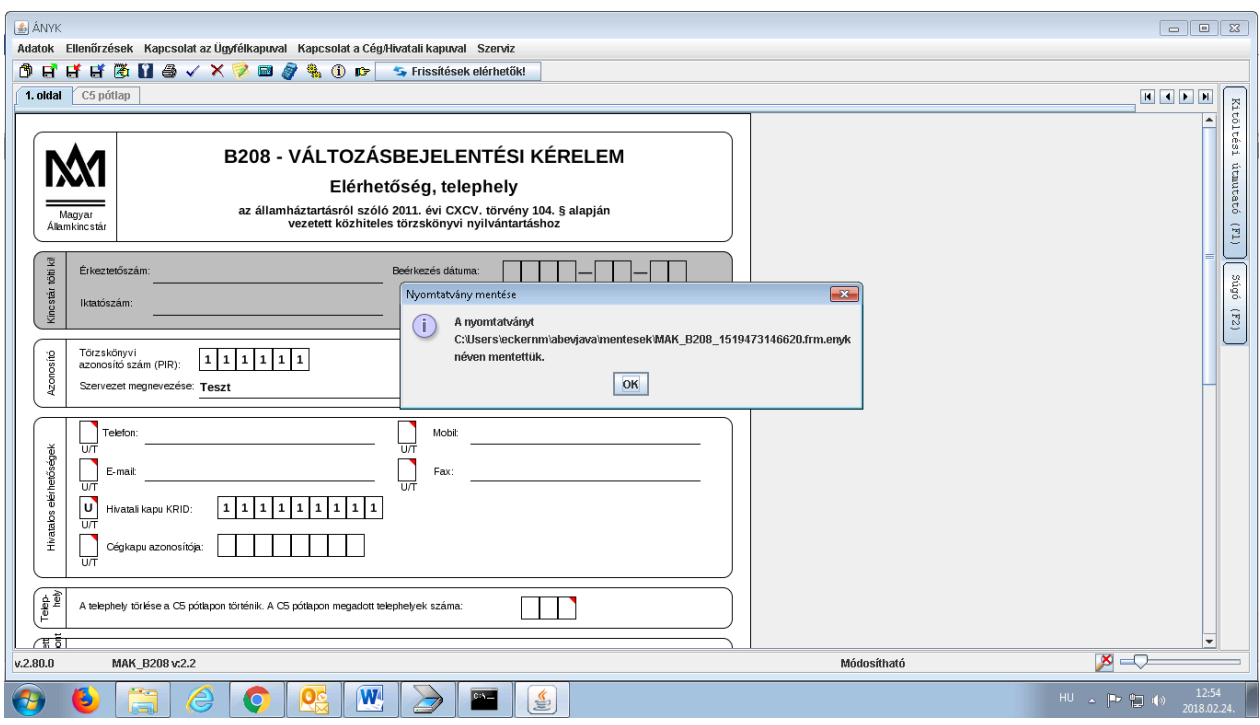

2. A "Csatolmányok kezelése" párbeszédablakban a "Hozzáad" gombbal lehet a mellékleteket feltölteni, amelyek csak pdf kiterjesztésű fájlok lehetnek.

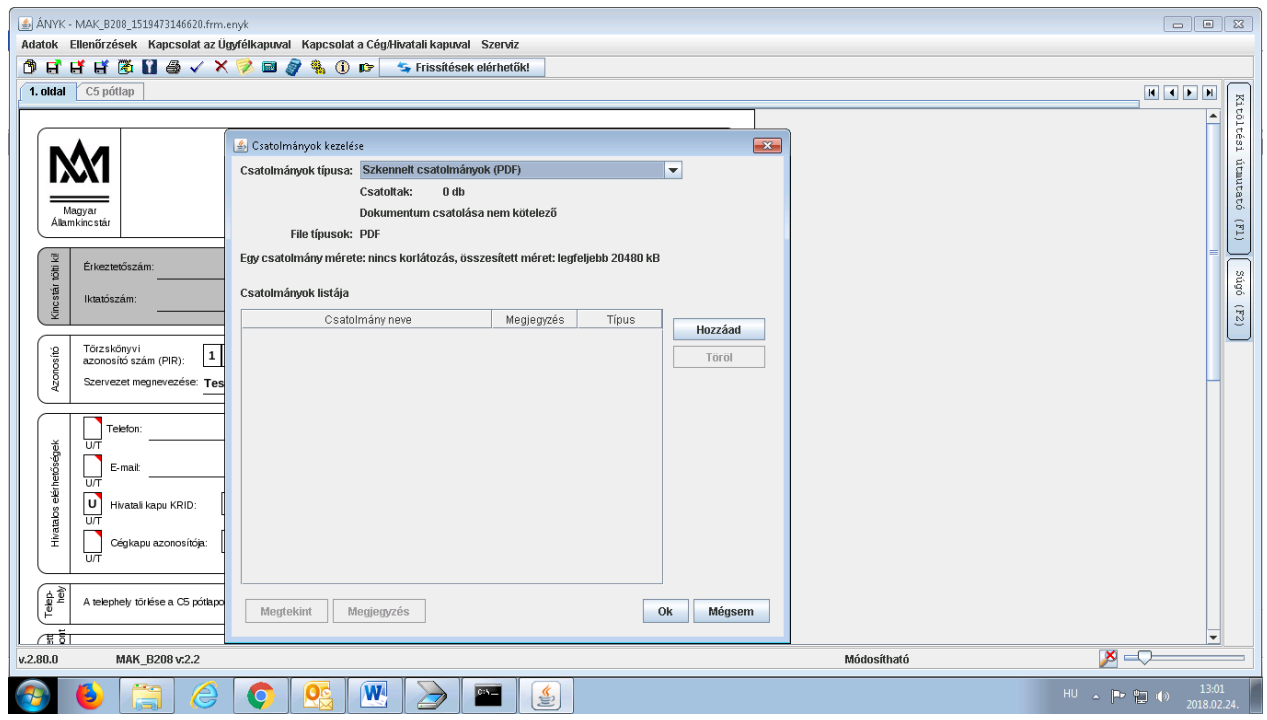

3. A feltöltést követően a "Töröl" gombbal lehet a mellékleteket eltávolítani, valamint a "Megtekint" gombbal lehet megnyitni.

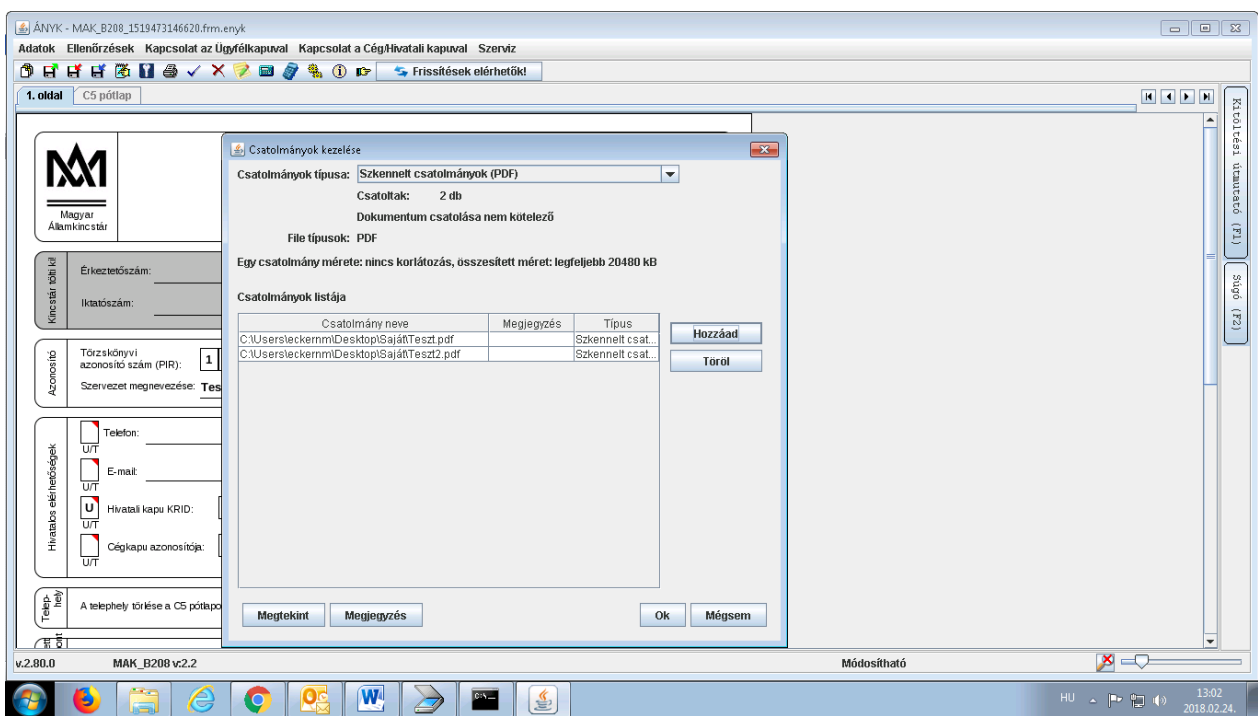

4. Az "OK" gombra kattintva a mellékletek csatolásra, illetve mentésre kerülnek.

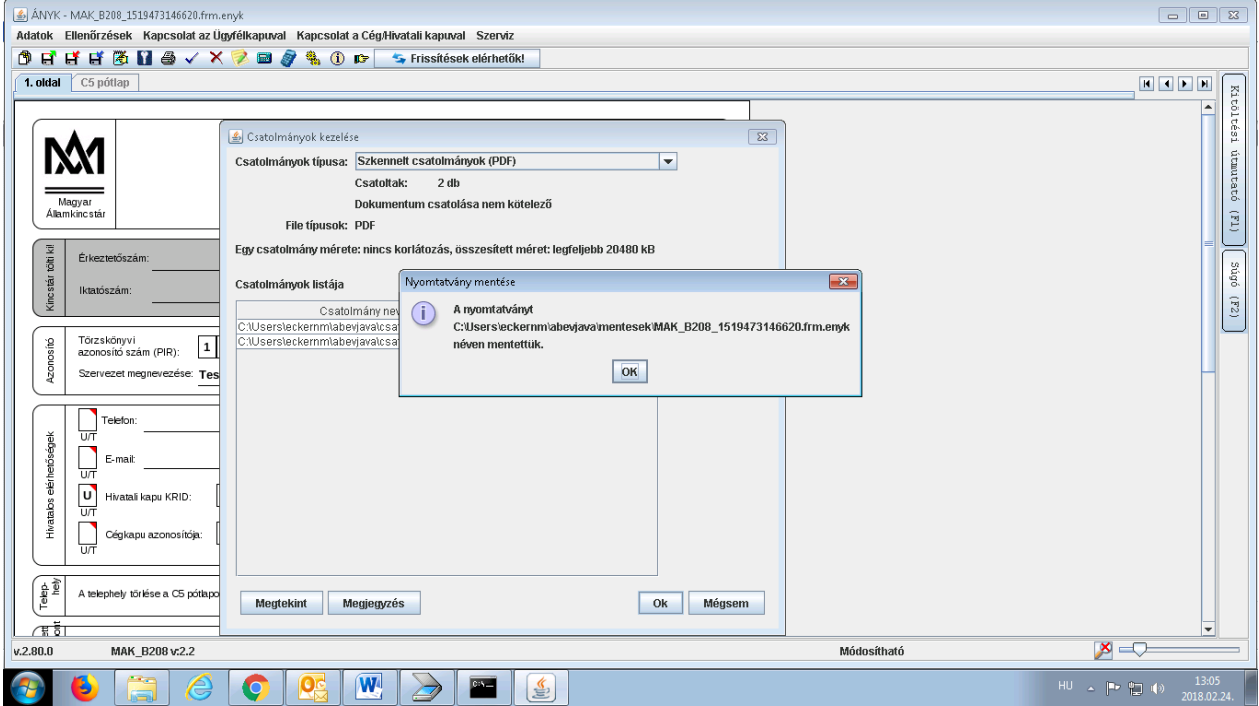

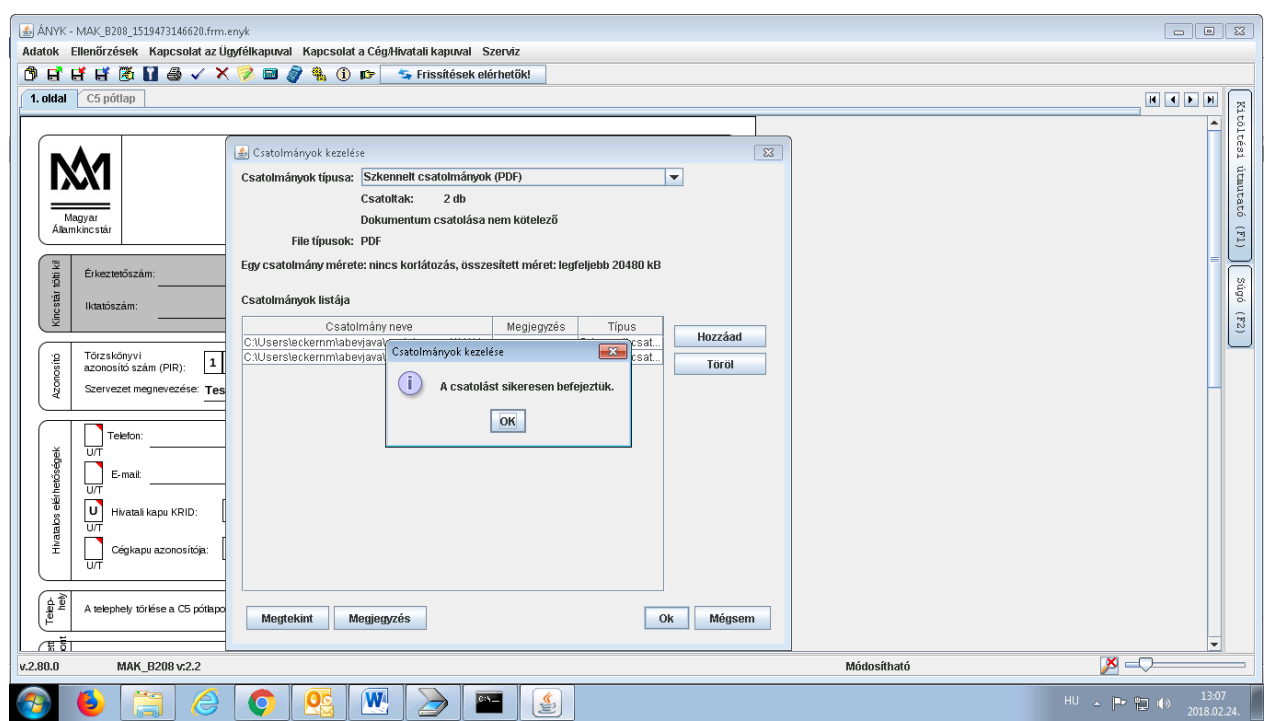

#### <span id="page-16-0"></span>**VII. ÁNYK-s űrlap beküldése Cég/Hivatali kapun keresztül**

1. A "Kapcsolat a Cég/Hivatali kapuval" menüpont "Nyomtatvány megjelölése elektronikus beküldésre" almenüpontjára kell kattintani.

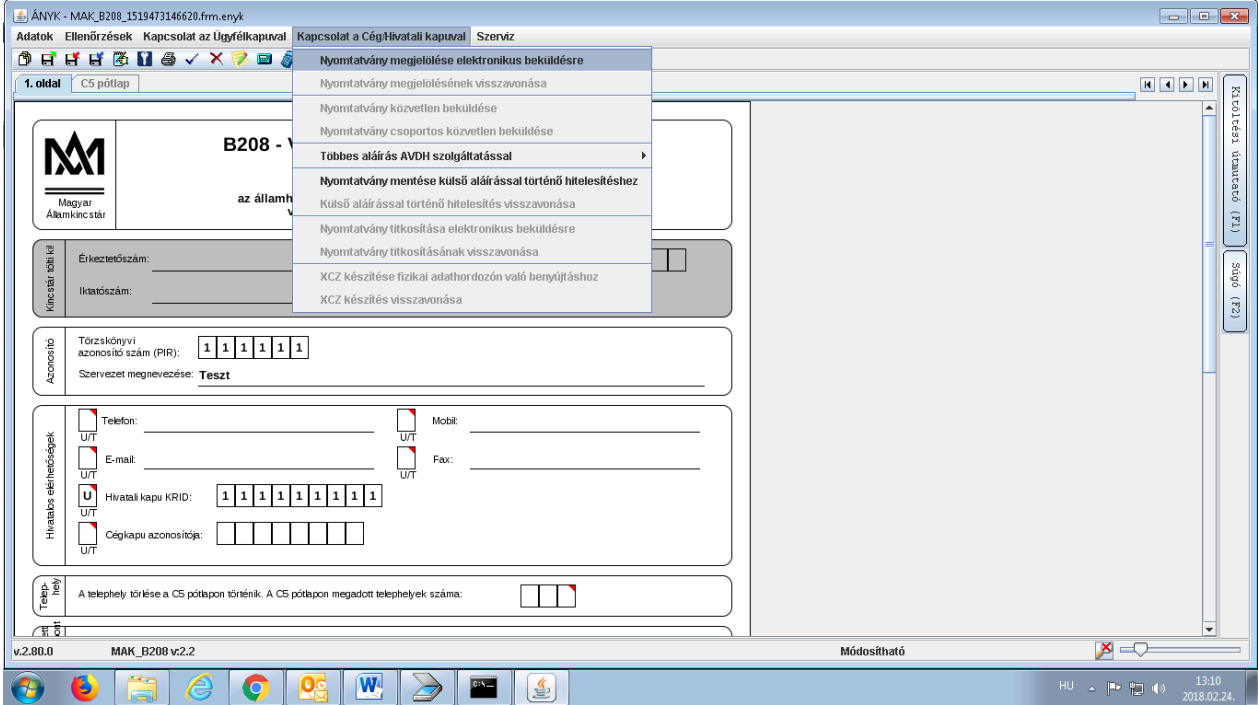

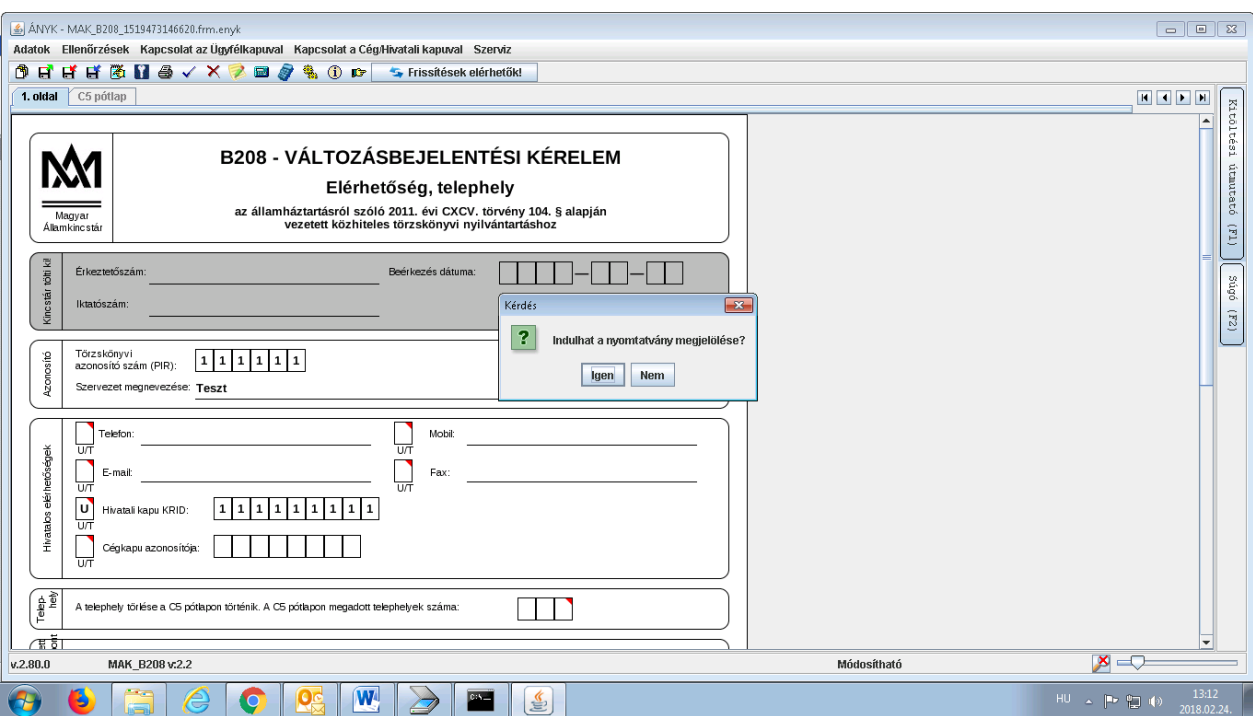

2. A nyomtatás megjelölésének indítását követően a program az űrlapot leellenőrzi, majd ha a kitöltés hibátlan volt, akkor a program az űrlapot megjelöli, illetve titkosítva, kr kiterjesztéssel lementi.

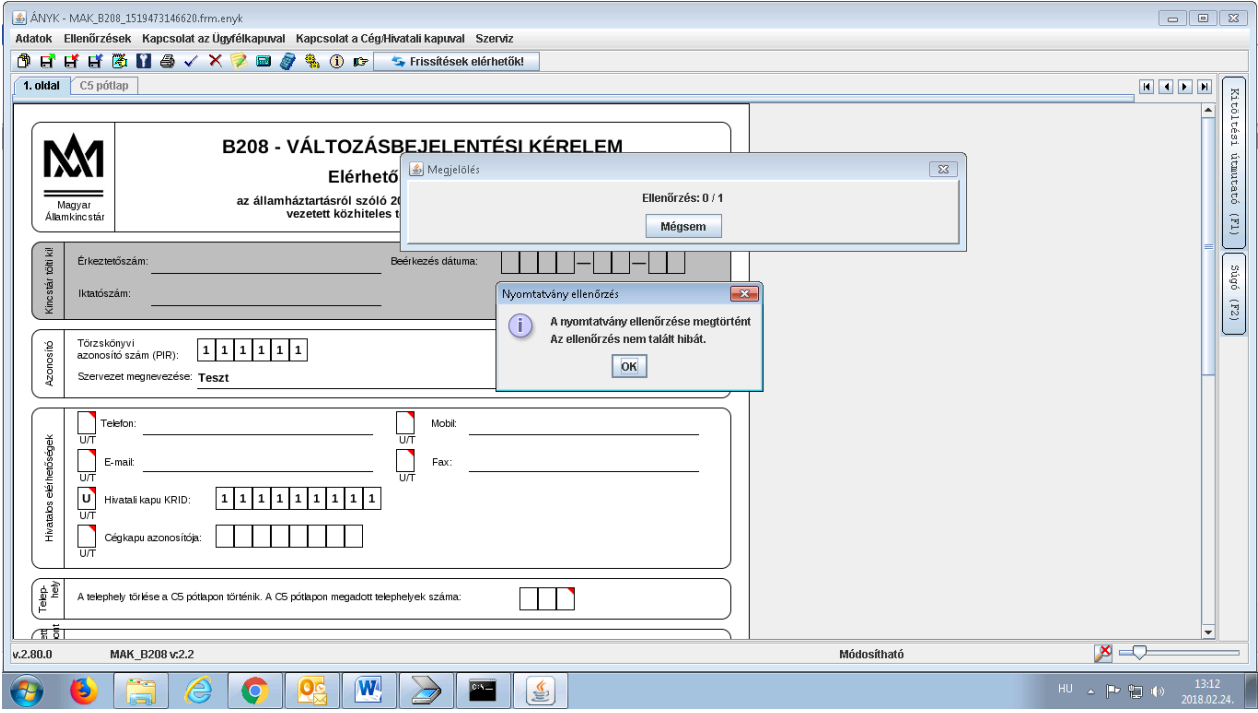

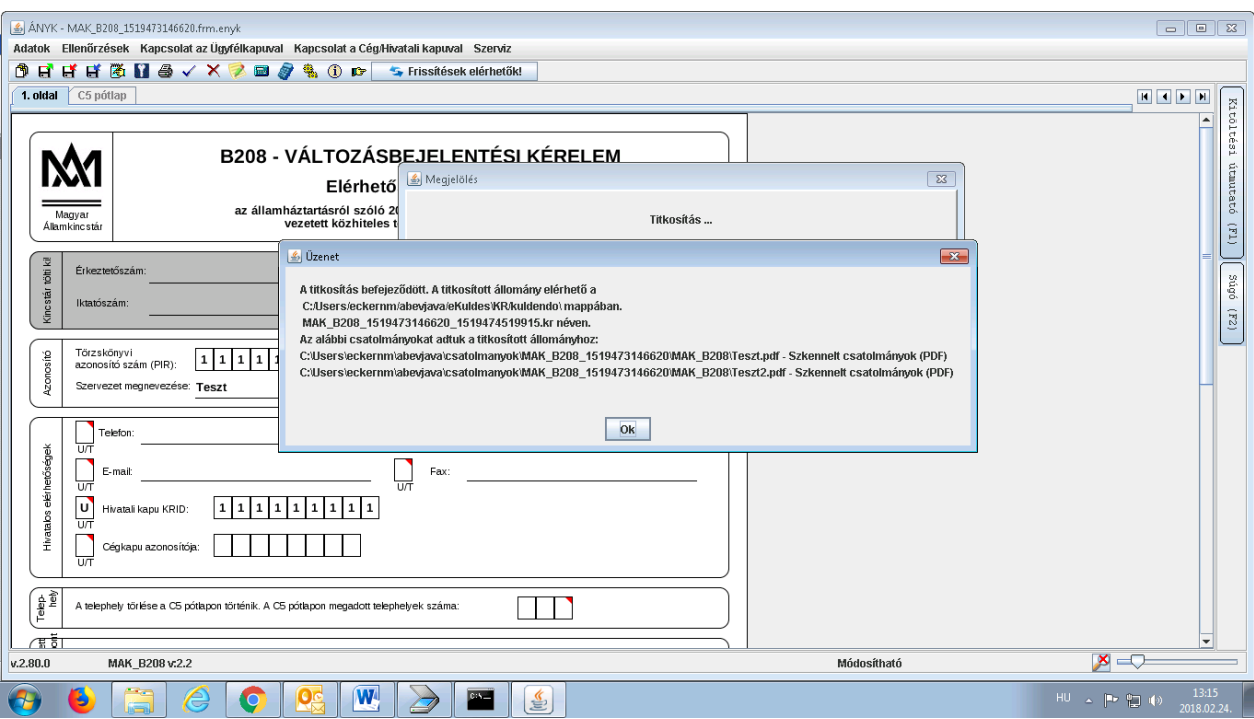

3. A "Kapcsolat a Cég/Hivatali kapuval" menüpont "Nyomtatvány közvetlen beküldése" almenüpontjára kell kattintani.

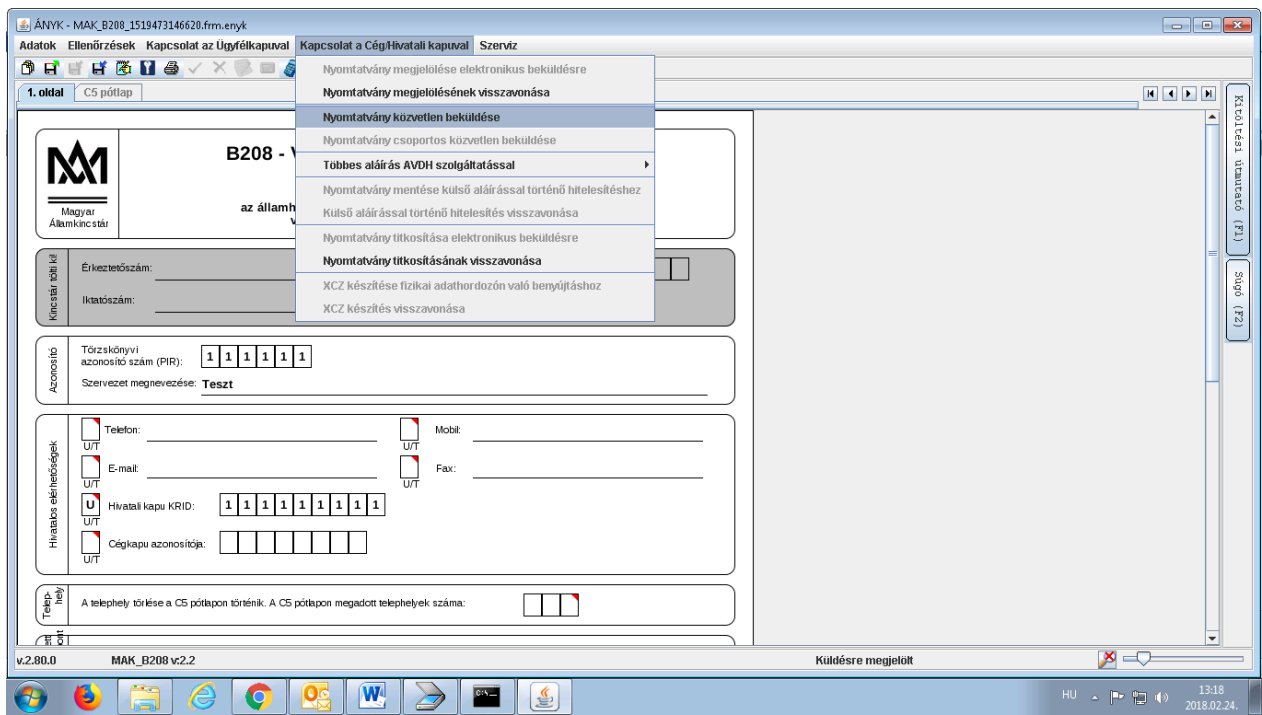

4. Az "Azonosítás" párbeszédablakban a beküldés helyénél a "Cég/Hivatali kapu"-t kell megjelölni, illetve a beküldő törzskönyvi jogi személy Cég/Hivatali kapu-s azonosítóját kell megadni (Hivatali kapus beküldés esetén a rövidített nevét, Cégkapus beküldés esetén a 8 számjegyű Cégkapu azonosítót (regisztrációs azonosító első 8 számjegye)). Az azonosító megadását követően a "Rendben" gombra kell kattintani.

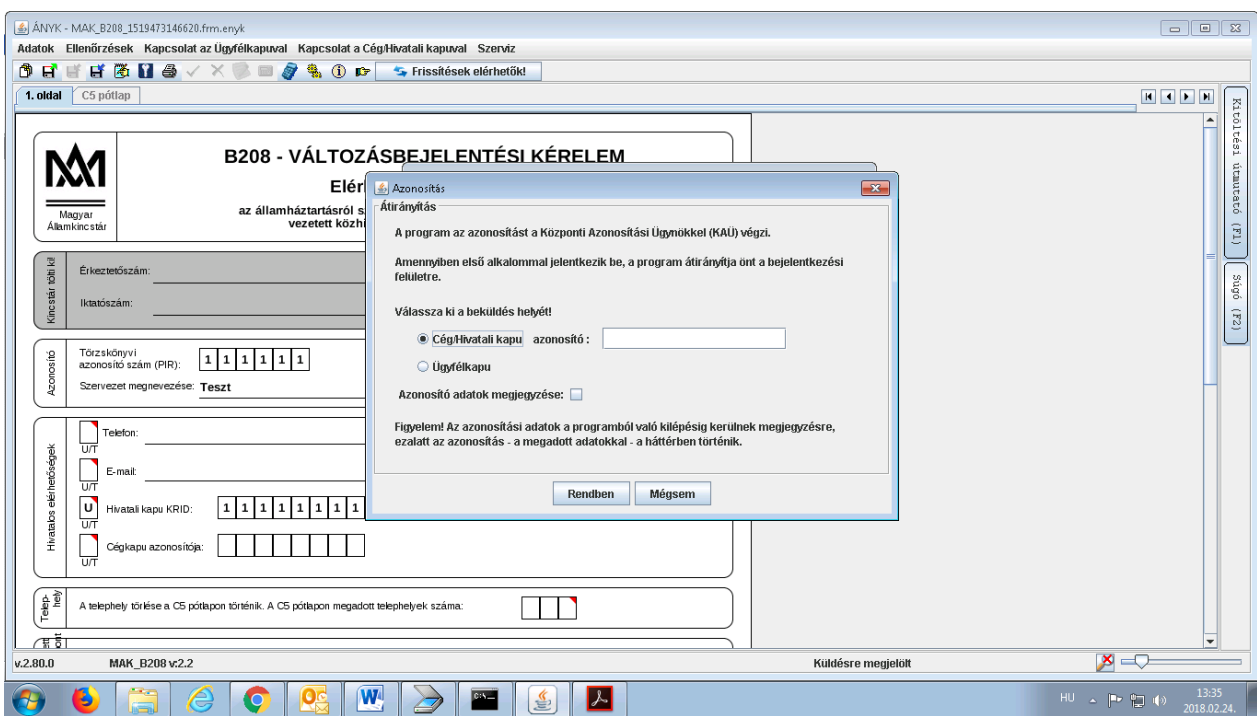

5. A "Központi Azonosítási Ügynök" párbeszédablakban a Cég/Hivatali kapuhoz hozzáférési joggal rendelkező ügyintézőnek be kell jelentkeznie az Ügyfélkapura.

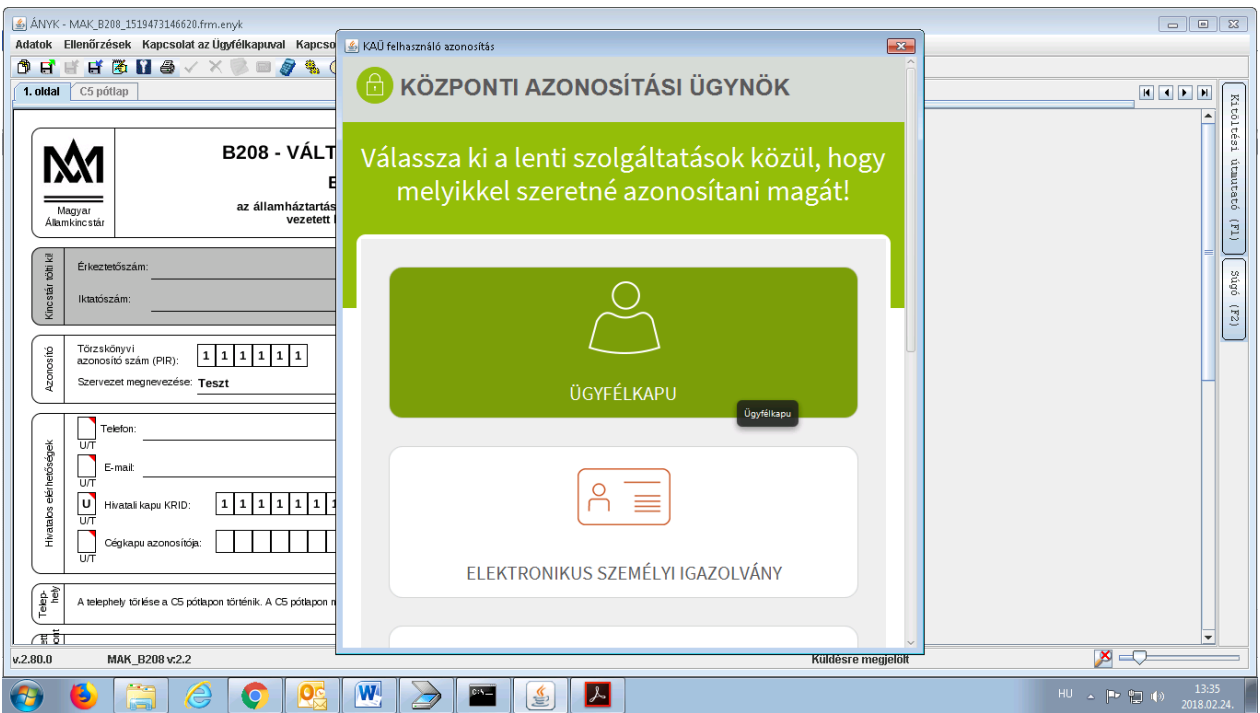

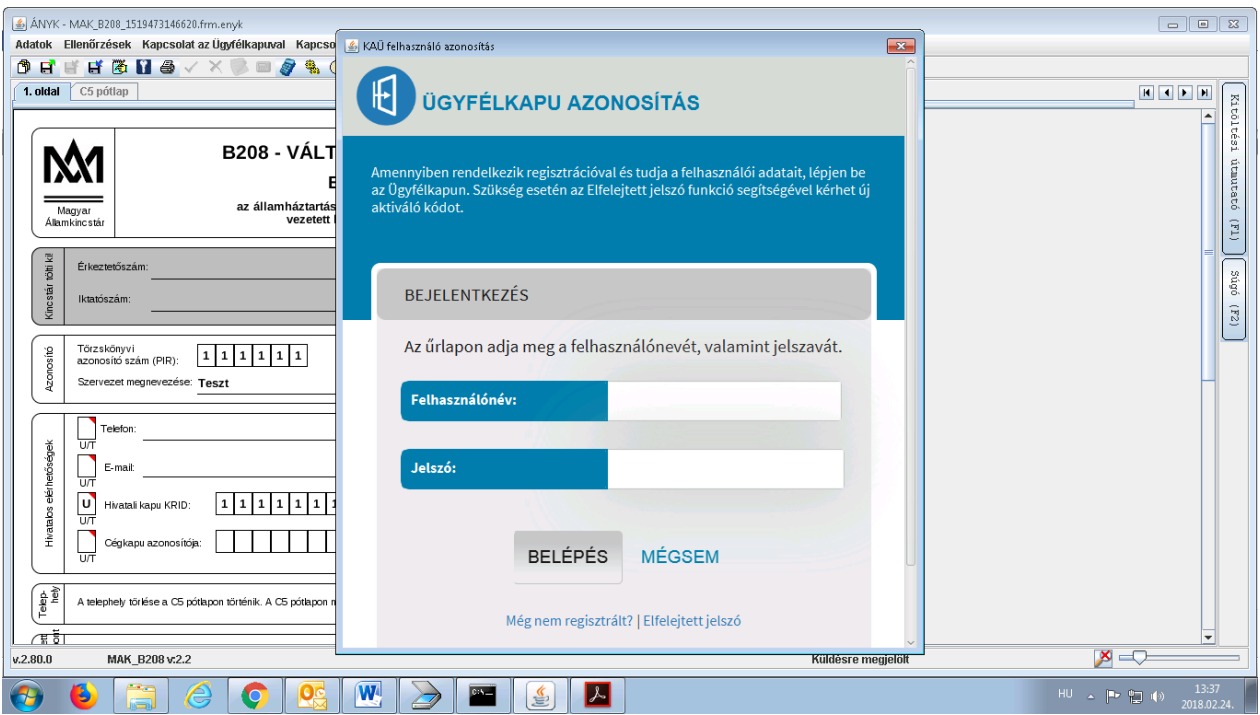

6. Az azonosítás megtörténtével az irat megküldésre kerül, amelyről az ügyfél visszaigazolást kap.

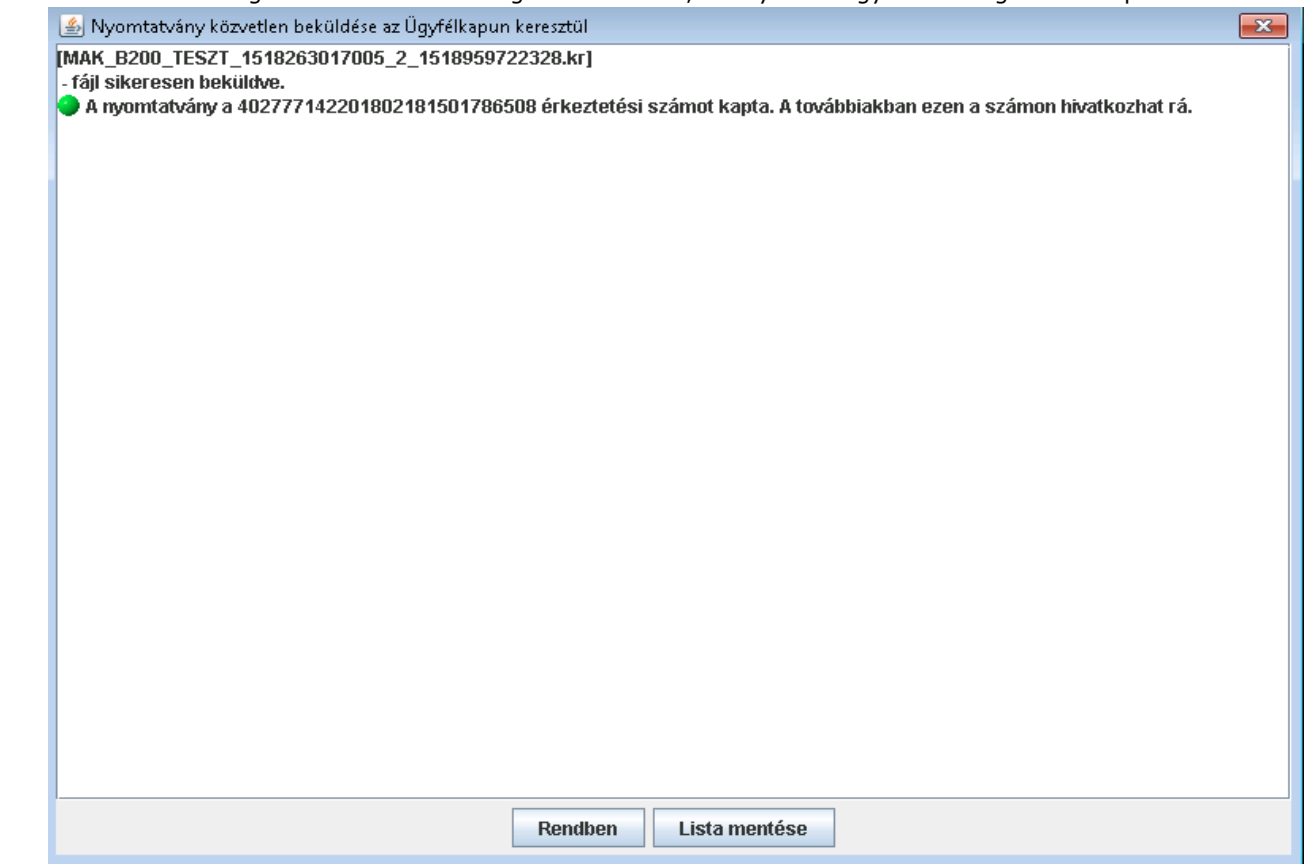